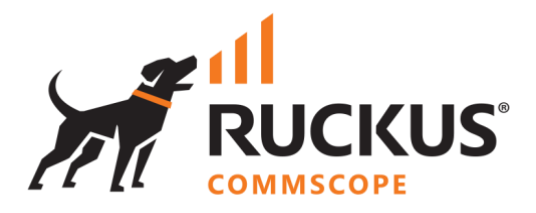

# **Deployment Guide**

## **RUCKUS WAN Gateway – Portals**

July 2023

Rev. 0

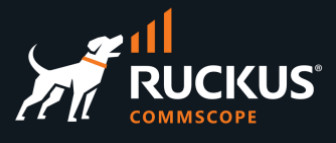

## **Table of Contents**

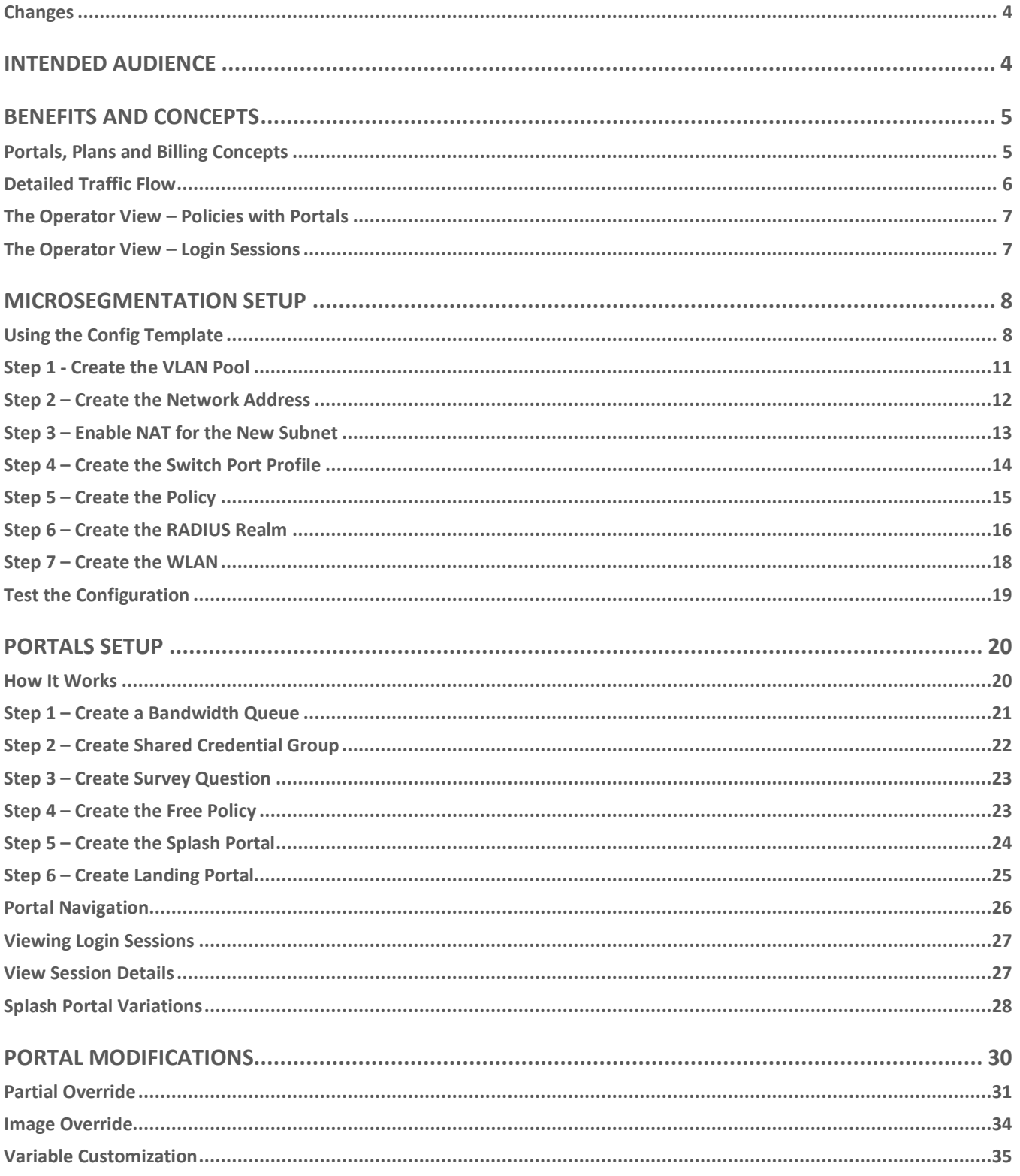

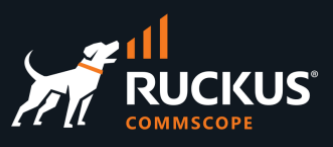

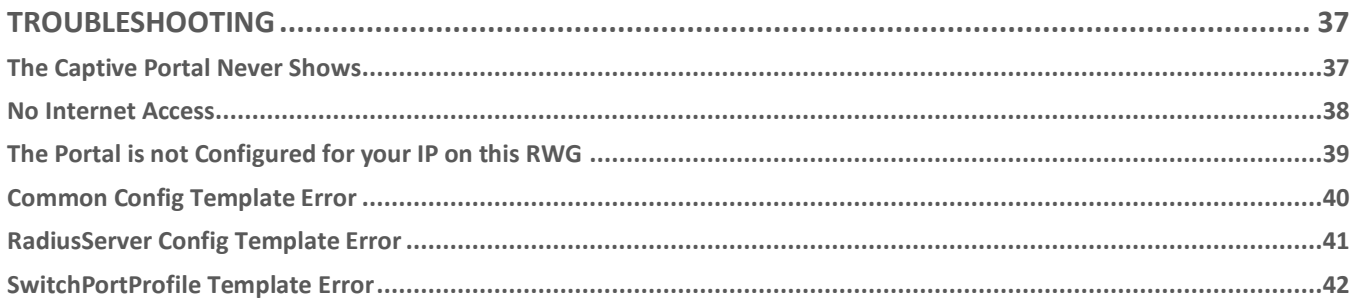

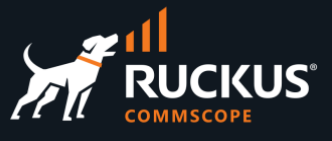

## <span id="page-3-0"></span>**Changes**

• No changes. This is the initial document version.

## <span id="page-3-1"></span>**Intended Audience**

The audience for this document is customers and operators deploying RWG solutions using captive portals. It is expected that the reader already possesses a working knowledge on the RUCKUS WAN Gateway.

For more information on how to configure RUCKUS products, please refer to the appropriate RUCKUS user guide available on the RUCKUS support site at <https://support.ruckuswireless.com/>

The RWG documentation is embedded into the product. You can access the embedded documentation at https://{your RWG\_IP\_address}/admin/manual/help\_online

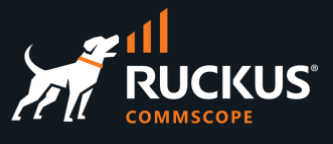

## <span id="page-4-0"></span>**Benefits and Concepts**

By using portals and plans, RWG can incorporate lots of features to the user experience:

- Control of upload and download speeds.
- Traffic quota
- Expiration time
- Interstitial redirection
- Location-based services
- Message campaigns

For the network operators, billing is a key component for the business models offered by RWG. RWG enables the operators to generate profit through business models that leverage automation, microtransactions and subscriptions.

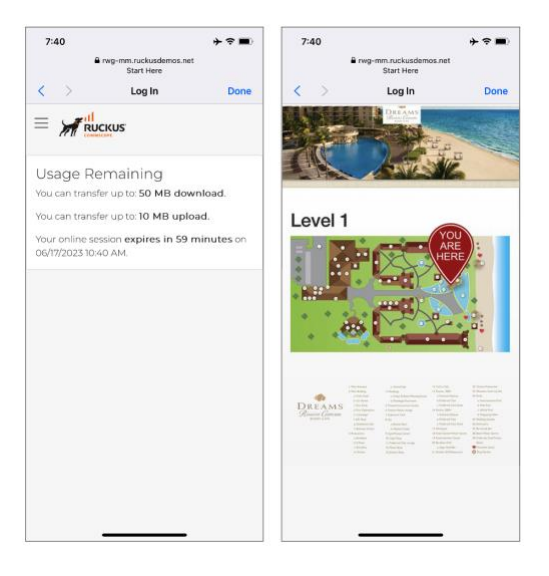

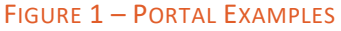

## <span id="page-4-1"></span>**Portals, Plans and Billing Concepts**

Microsegmentation and DPSK are two of the main technologies used by RWG.

Along with that, portals, plans, and billing are used to identify and control the user experience, defining the traffic quotas, service duration and billing for different verticals and use cases.

Everything starts with a **Captive Portal** (also named **Splash Portals** in RWG). The captive portal is shown to the users right after they connect to the SSID.

By default, the captive portal does not allow access to any network resource, or to the Internet. Instead, the user needs to be authenticated first by entering his email, credentials, or other personal data.

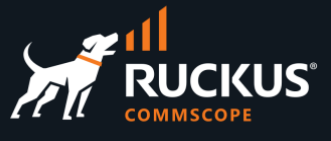

He may also be presented options to select plans with different speeds, traffic quotas, or expiration times. Some of those plans might be free, and others might be charged. The user may need provide to provide a credit card number or other method for payment.

After authentication, the client is directed to a **Landing Portal**.

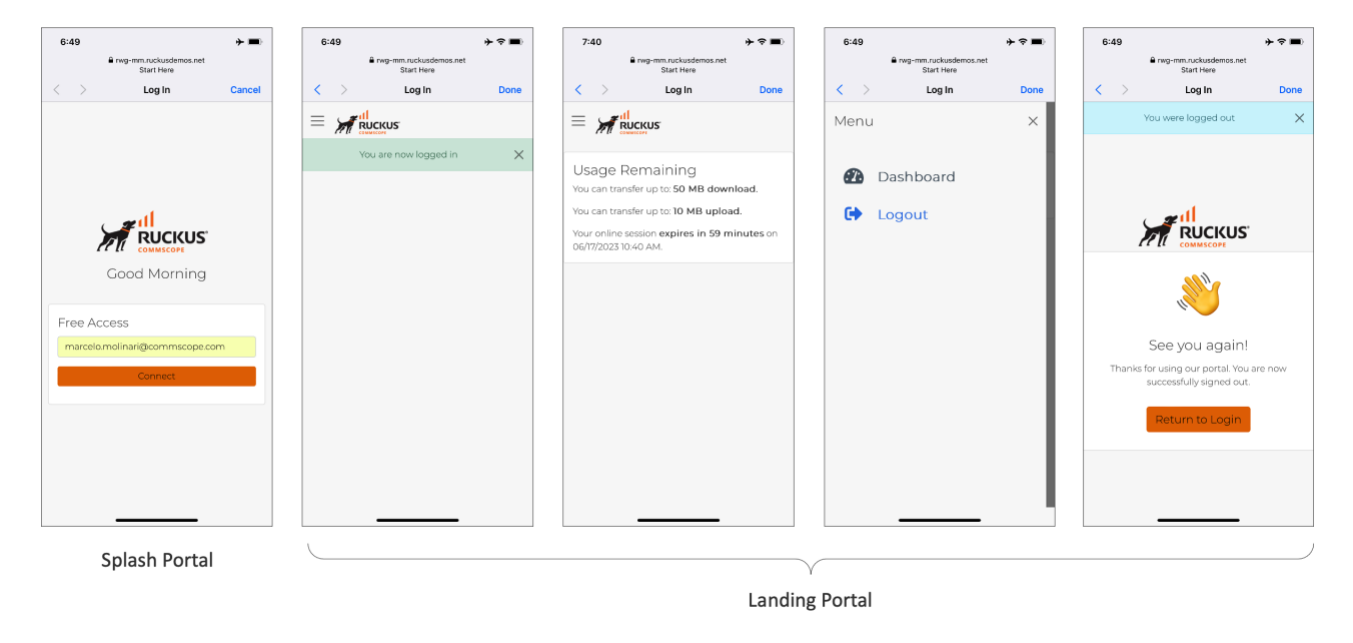

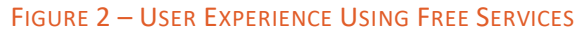

## <span id="page-5-0"></span>**Detailed Traffic Flow**

RWG is inline with the traffic. When a HTTP request comes for a policy that includes a splash portal, RWG forces a browser redirection to the captive portal. After the user logs in, it gets to the landing page.

To implement free services, the operator needs to create a shared credential for user login. This document will show the details later.

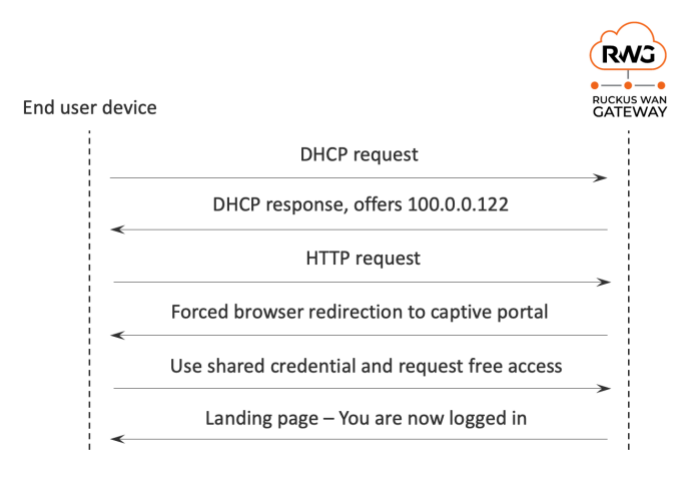

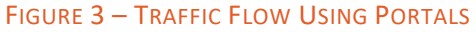

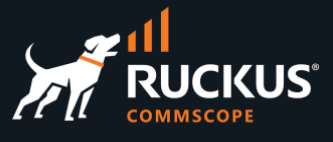

## <span id="page-6-0"></span>**The Operator View – Policies with Portals**

Use the **Search** button at the top right corner to get the session details. Device **100.0.0.122** started at the **Pre-Auth/Guests** IP group and got redirected to the **Default Splash** portal. After login, the device moved to the **Free** shared credential group and got redirected to the **Default Landing** portal.

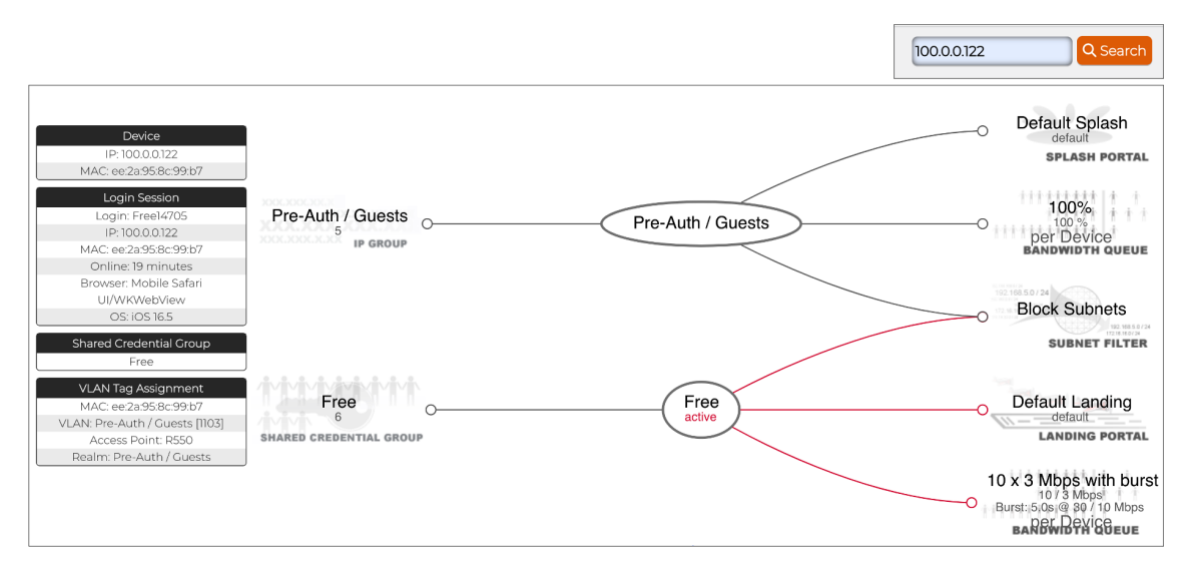

FIGURE 4 – POLICIES WITH PORTALS

## <span id="page-6-1"></span>**The Operator View – Login Sessions**

A **Login Session** is created when the client is authenticated via the captive portal. The operator can see the current sessions at **Instruments/Device Sessions**. Click on **Graph** to plot the upload and download traffic. Click on **Delete** to terminate the device sessions.

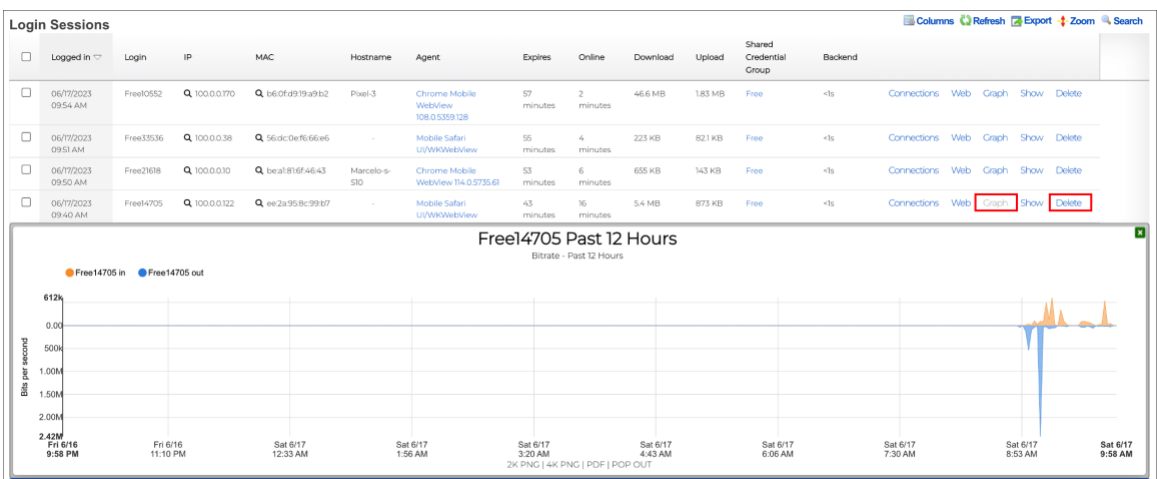

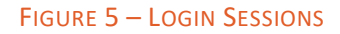

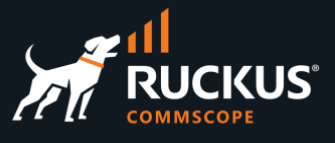

## <span id="page-7-0"></span>**Microsegmentation Setup**

We will use a network topology that is like what we employed in **DPSK Using a VLAN Pool**, included in the document **RWG DPSK Step-by-Step Configuration**. Instead of using a WLAN with eDPSK, we will configure a MAC Bypass WLAN, and the users will login with a shared credential.

This topology requires only one RADIUS realm, one policy, one IP group, one VLAN pool and one network address. To save VLAN IDs, the ratio between IP subnets and VLANs will be 8:1.

This section assumes you have a SmartZone controller and an ICX switch already onboarded and in sync with RWG. You can load a config template to setup this topology with just a few clicks, or you can follow the step-bystep configuration in the next sections.

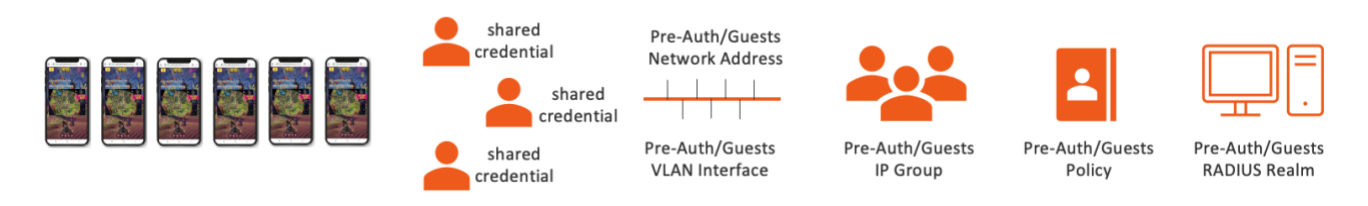

FIGURE 6 – MICROSEGMENTATION USING VLAN POOL

## <span id="page-7-1"></span>**Using the Config Template**

Download the config template from the following URL:

<https://github.com/commscope-ruckus/RUCKUS-RWG-Templates/blob/main/microsegmentation.yml>

Edit the template to match the following parameters in your environment:

- **interface**: change to match the LAN interface on your RWG.
- **cidr**: make sure the subnet does not conflict with your network.
- **switch\_ports**: follow the instructions at the **Troubleshooting** section.
- **infrastructure\_device**: change to match your SmartZone name.
- access\_point\_zone: change to match your zone.

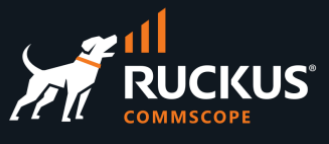

Navigate to System/Backup and click Create New in the section Config Templates. Enter the following information:

- **Name**: Enter a name for the template.
- **File Upload**: Select the file with the edited config template.
- Scroll down and click **Create** to finish.

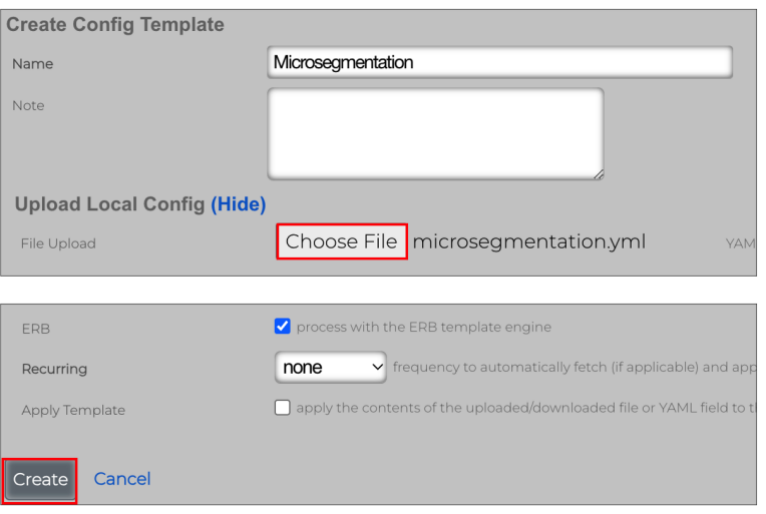

FIGURE 7 – CREATE CONFIG TEMPLATE

Click **Test** to verify the template syntax and conflicts. That will not apply the template to RWG.

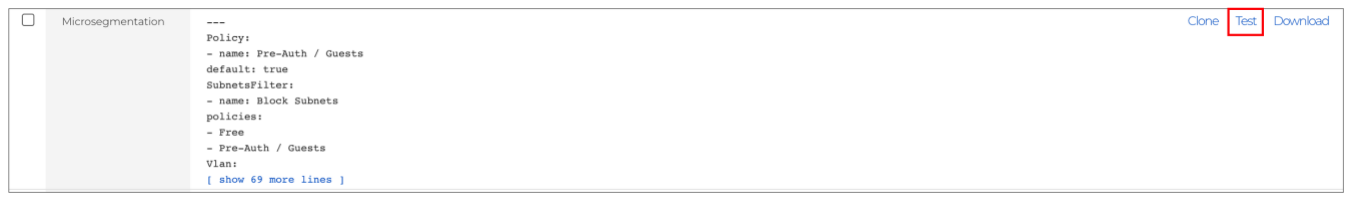

#### FIGURE 8 – TEST THE CONFIG TEMPLATE

If all is good, the test will succeed. Otherwise, edit the template and fix the error.

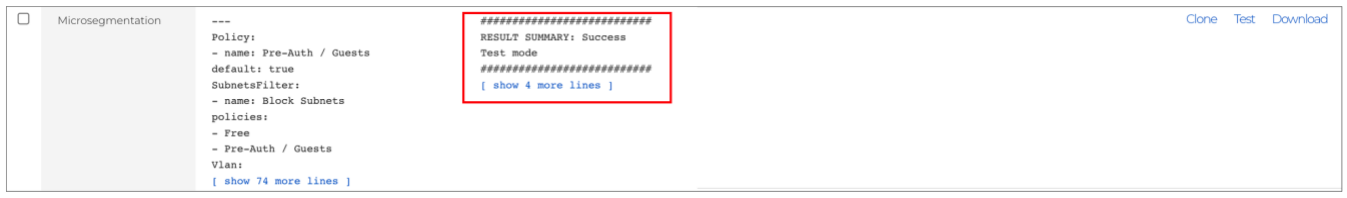

#### FIGURE 9 – SUCCESS – TEST MODE

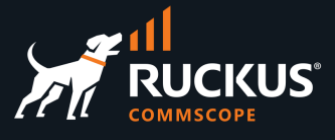

Click **Apply**, then click **OK** in the confirmation window that follows.

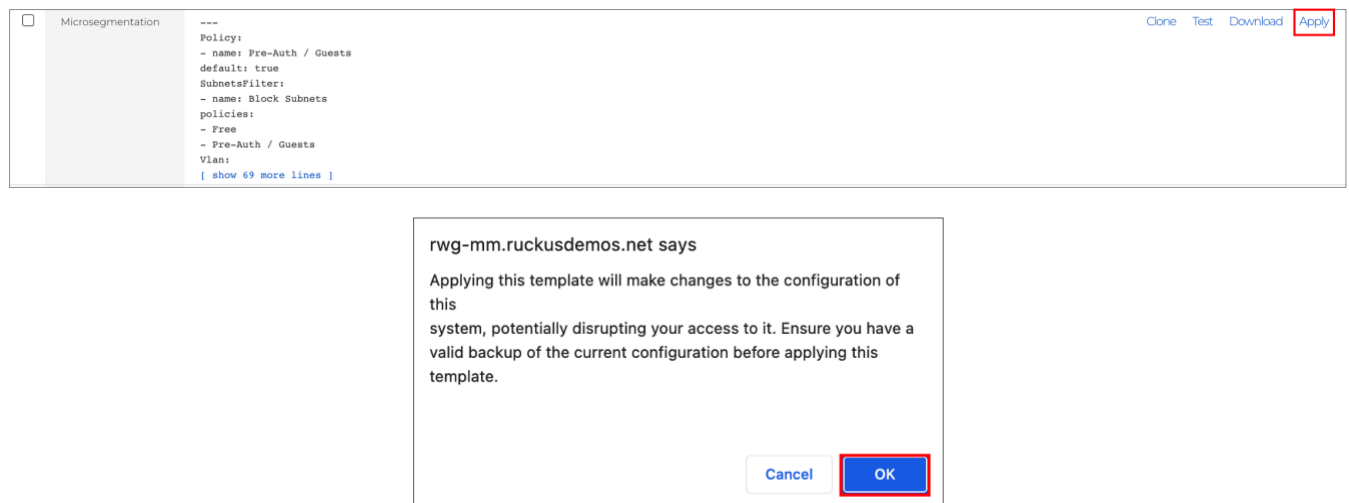

FIGURE 10 – APPLY THE TEMPLATE

If all goes well, you will receive a success message.

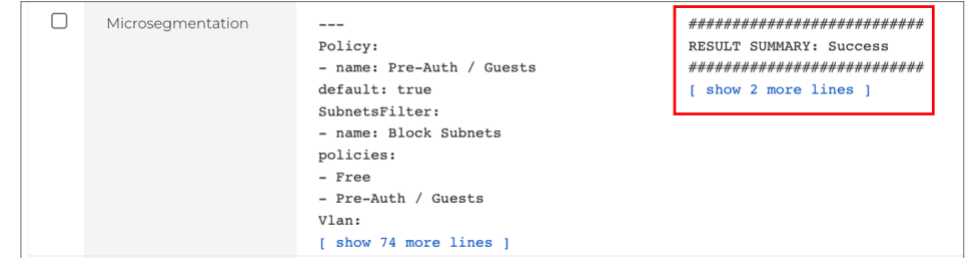

FIGURE 11 – SUCCESS

Skip steps 1 to 7 that come next, then test the configuration.

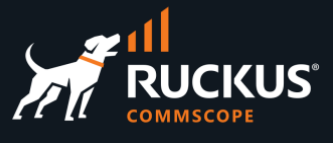

## <span id="page-10-0"></span>**Step 1 - Create the VLAN Pool**

**Note**: Only follow these steps if you did not use the config template.

Navigate to **Network/LAN** and click **Create New** in the **VLAN Interfaces** section. Enter the following information:

- **Name**: Enter a name for the VLAN. Here we used **Pre-Auth/Guests.**
- **Physical Interface**: Select the RWG's physical interface that is connected to the LAN side.
- **VLAN IDs**: Enter **110.**
- **Autoincrement**: Select **per-subnet | auto-increment L2 w/L3 | n tags = (subnets/ratio).** Using this option RWG will create a VLAN range starting at the VLAN ID defined above.
- **Ratio:** Enter **8**.

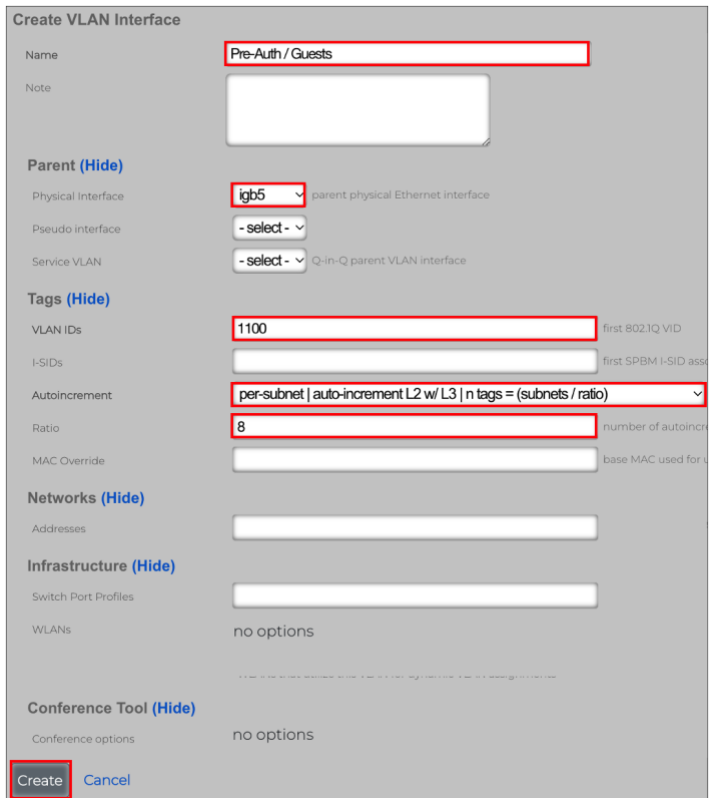

FIGURE 12 – CREATE VLAN INTERFACE

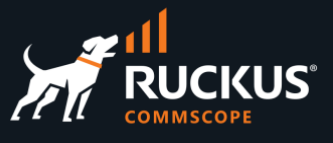

### <span id="page-11-0"></span>**Step 2 – Create the Network Address**

Navigate to **Network/LAN** and click **Create New** in the **Network Addresses** section. Enter the following information:

- **Name:** Enter the name for the subnet. Here we used subnet **Pre-Auth/Guests.**
- **Ethernet**: Do not select any physical interface. Select the option **- select -.**
- **VLAN**: Select **Pre-Auth/Guests.**
- **IP**: Enter 100.0.0.1/30.
- **Autoincrement**: Enter **64.** RWG will create 64 subnets starting at the address defined above.
- **Span**: Enter 1.
- **Create DHCP Pool:** Make sure to mark the checkbox.
- **IP Group**: Select **- Create New –**

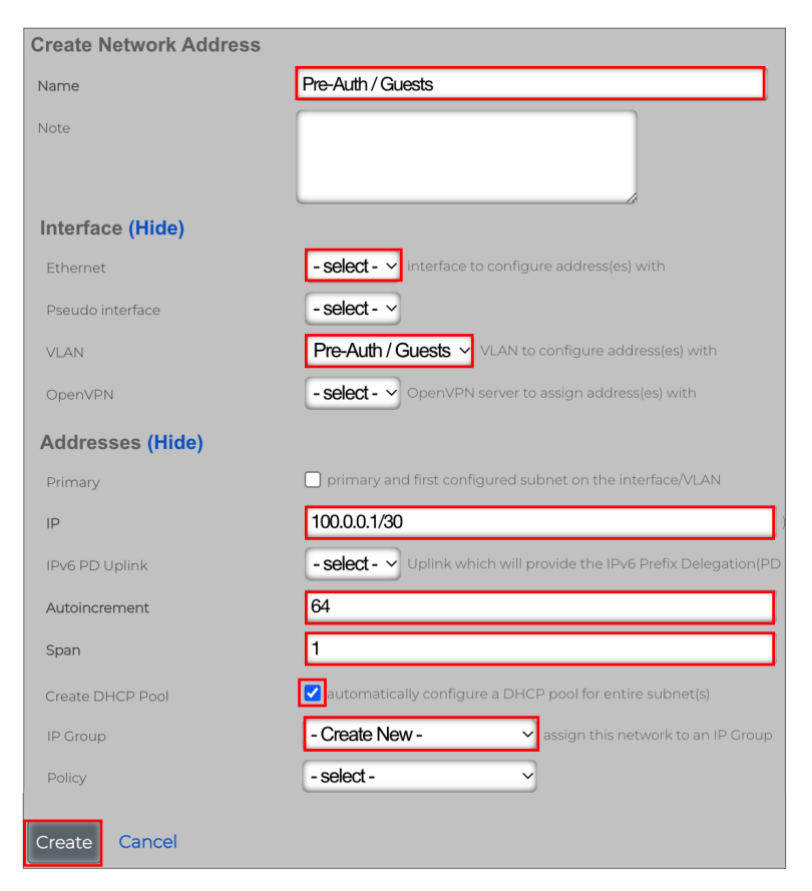

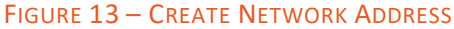

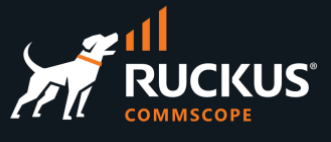

## <span id="page-12-0"></span>**Step 3 – Enable NAT for the New Subnet**

Navigate to **Network/NAT** and click **Edit** on the entry for **Pre-Auth/Guests.** Enter the following information:

- **Name**: Change the name to **NAT on "Pre-Auth/Guests".**
- **Uplinks**: Mark the **Uplink** checkbox.
- **Addresses**: Make sure subnet **Pre-Auth/Guests** is selected.

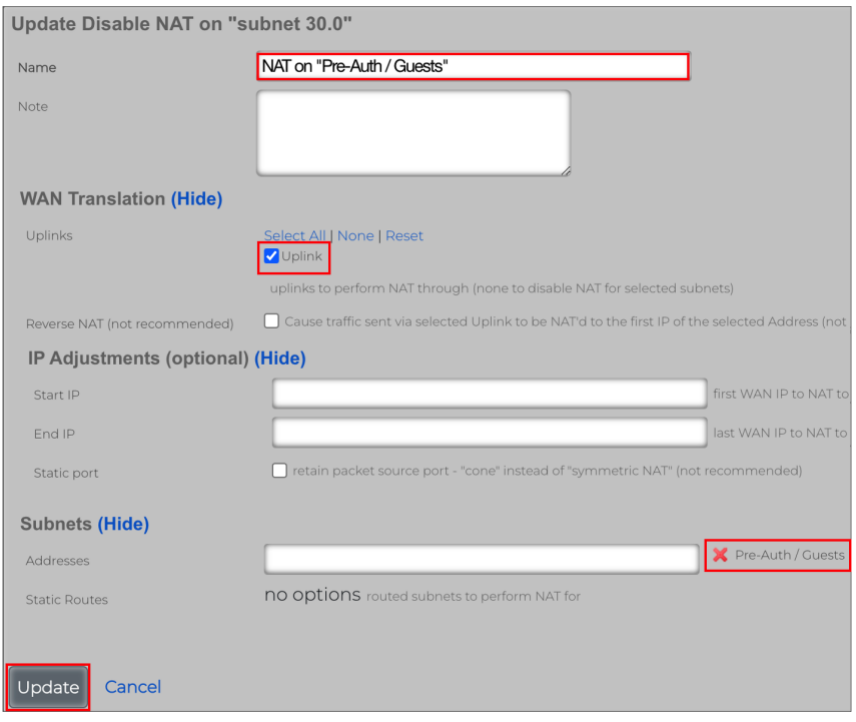

#### FIGURE 14 – UPDATE THE NAT ENTRY

Click **Update** to finish.

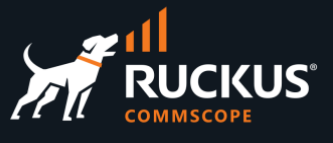

## <span id="page-13-0"></span>**Step 4 – Create the Switch Port Profile**

Navigate to Network/Wired and click Create New in the section Switch Port Profiles. Enter the following information:

- **Name**: Enter **VLAN Pool.**
- **Ports**: Select the ports that are connected to RWG and to the access point. It's **1/1/3** and **1/1/11** in this lab.
- **Tagged VLANs**: Select **Pre-Auth/Guests**.

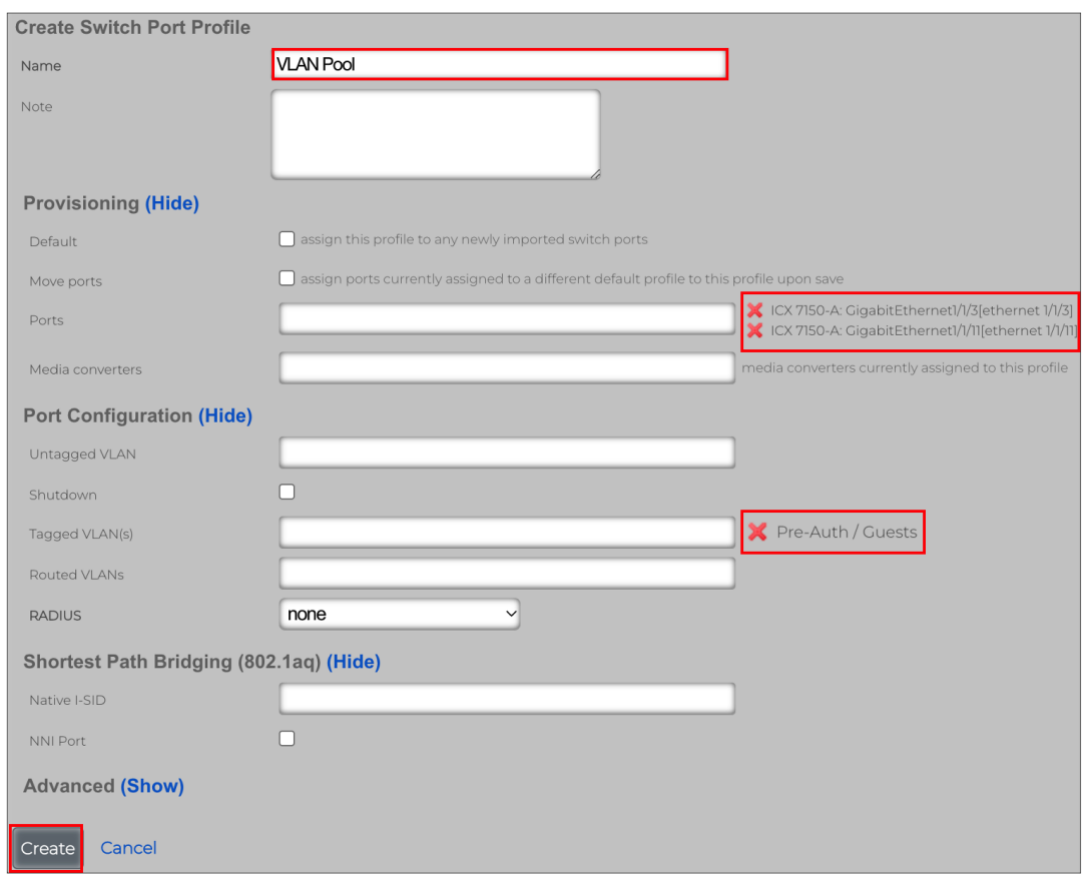

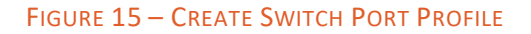

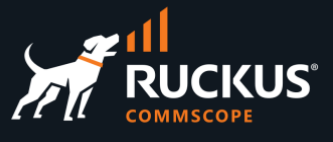

## <span id="page-14-0"></span>**Step 5 – Create the Policy**

The policy will tie the IP group with a bandwidth queue and a subnet filter. Later it will also be tied to splash portal. Click **Policies** at the top menu, scroll down and click **Create New** in the **Policies** section. Enter the following information:

- **Name**: Enter **Pre-Auth/Guests.**
- **Default**: Mark the checkbox.
- **Subnets Filter**: Select **Block Subnets**.
- **IP Groups**: Select **Pre-Auth/Guests.**

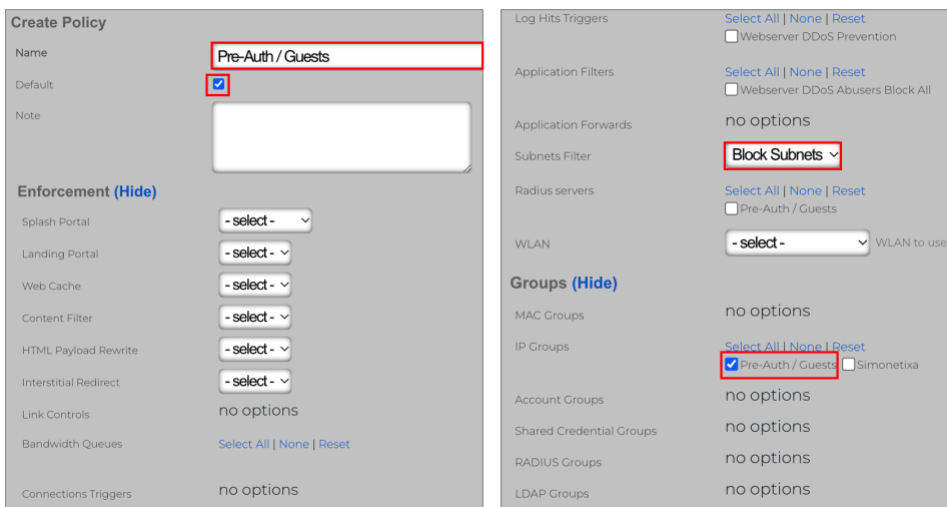

FIGURE 16 – CREATE POLICY

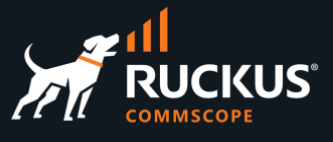

## <span id="page-15-0"></span>**Step 6 – Create the RADIUS Realm**

Navigate to **Services/RADIUS** and click **Create New** under **RADIUS Server Realms**. Enter the following information:

- **Name**: Enter **Pre-Auth/Guests.**
- **Rank**: Select **0.**
- **Real admission logic**: Select **Policy OR Attribute Pattern logic must succeed.**
- **Priority**: Select **0.**
- **Logic**: Select **OR.**
- **Attribute**: Select **Called-Station-Id (BSSID/SSID).**
- **Pattern**: Enter **Start Here**. That will be the SSID for the WLAN we will create soon.

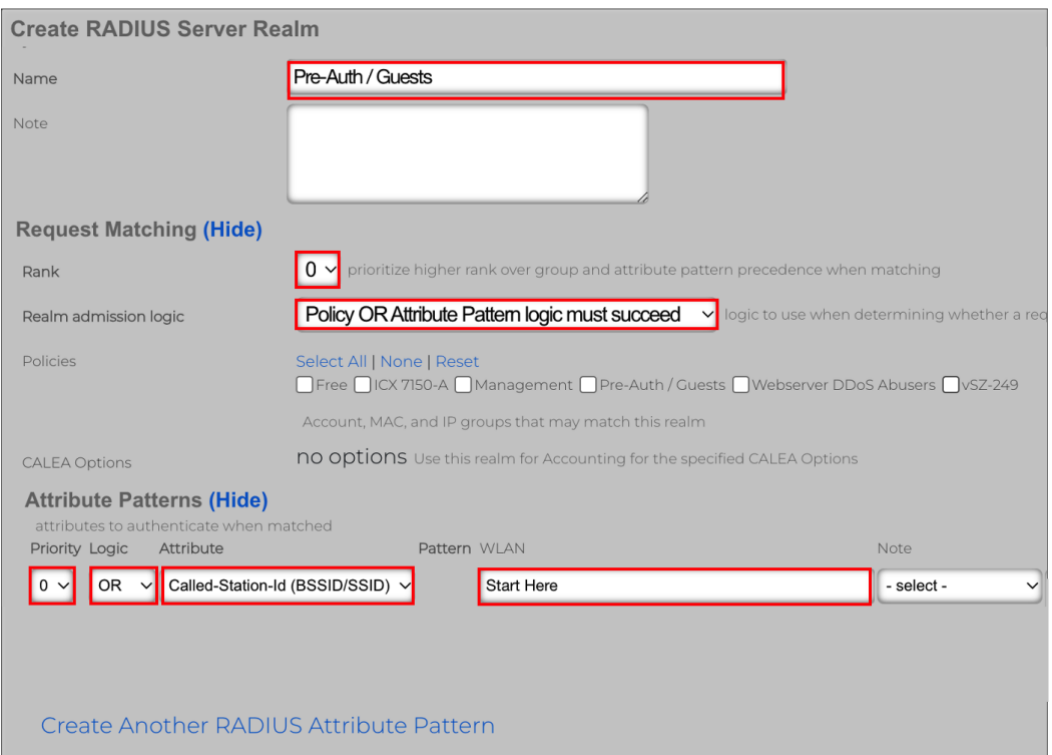

#### FIGURE 17 – CREATE RADIUS SERVER REALM

Scroll down to continue.

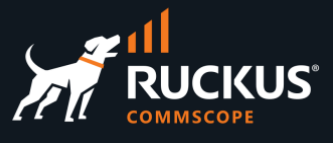

Enter the following information:

- **Sharing**: Select **per-Device**.
- **VLANs**: Check **Pre-Auth/Guests**.
- **Reuse**: Check **reuse VLAN tag assignments when necessary**.
- **VLANs/Called-Station**: Check **unlimited**.
- **Infrastructure Devices**: Check the name of your SmartZone controller. This whitelists the controller to send requests to the realm).
- **Inserted Attributes**: Check the following attributes:
	- o Tunnel-Type:VLAN.
	- o Tunnel-Medium-Type-IEEE-802.
	- o Tunnel-Private-Group-Id:%vlan\_tag\_assignment.tag%.

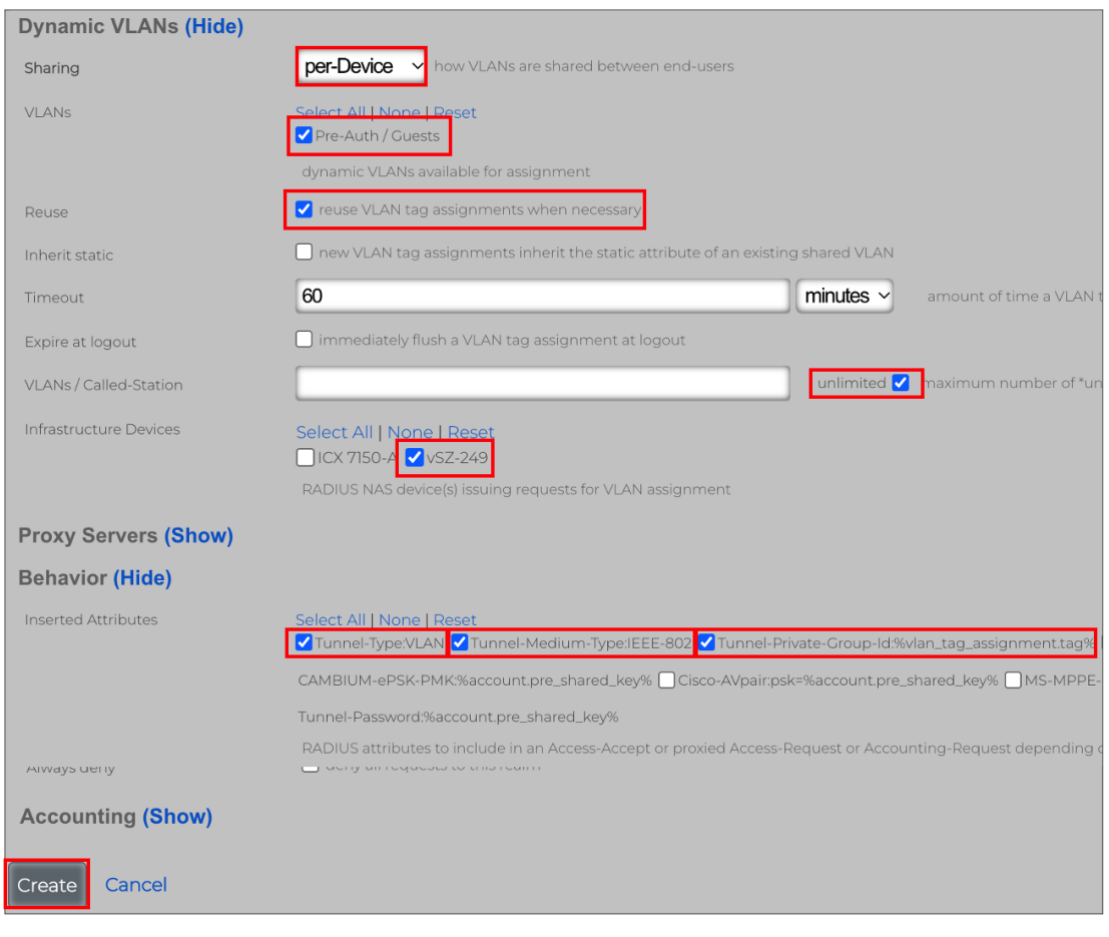

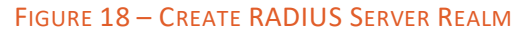

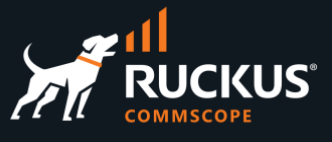

## <span id="page-17-0"></span>**Step 7 – Create the WLAN**

Navigate to **Network/Wireless**, then click **Create New** in the WLANs section. Enter the following information:

- **Name**: Enter **Start Here**.
- **Access point zone**: Select the zone where the WLAN will be created.
- **Controller**: Select the SmartZone controller where the WLAN will be created.
- **AP Profiles**: Select the AP profile for the zone.
- **SSID**: Enter **Start Here**.
- **Encryption**: Select **none**.
- **Authentication**: Select **MAC Authentication Bypass**.
- **VLANs**: Check **Pre-Auth/Guests**.

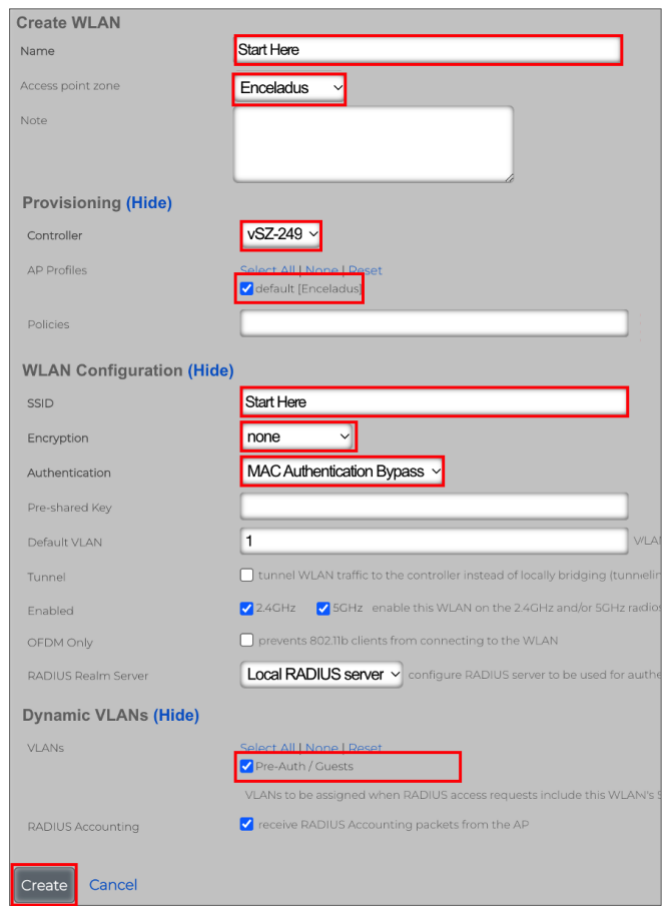

FIGURE 19 – CREATE WLAN

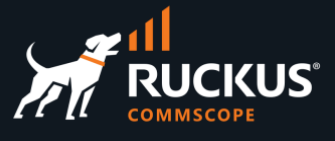

## <span id="page-18-0"></span>**Test the Configuration**

Test the configuration before continuing.

You should be able to connect to the **Start Here** SSID without a password, get a VLAN from the pool and an IP address from the 100.0.0.x /30 subnet. At this moment, we don't have any portals configured.

We used a MacBook to connect. As expected, it got associated to VLAN 1102 and received an IP address in the subnet 100.0.0.76/30.

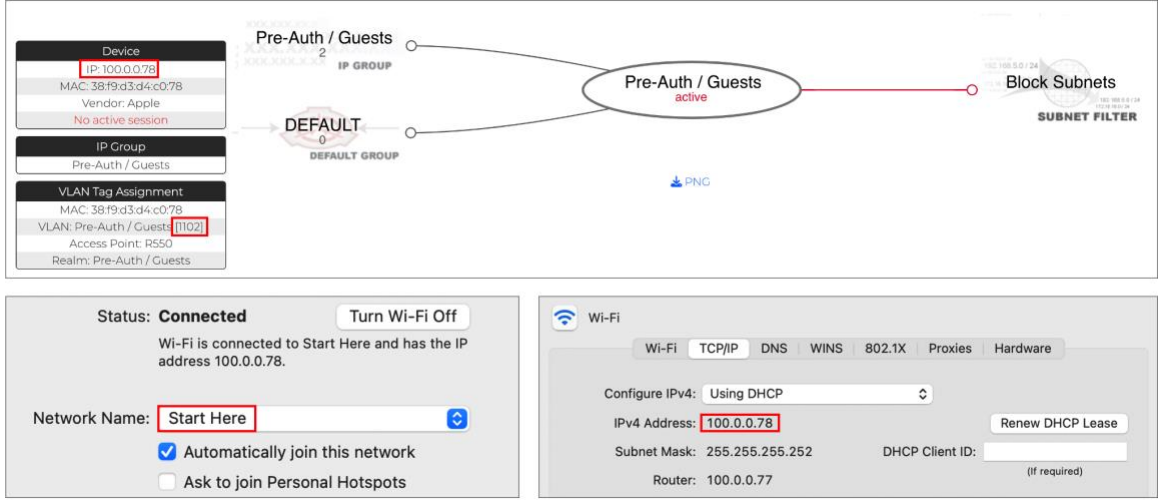

FIGURE 20 – TESTING THE CONFIGURATION

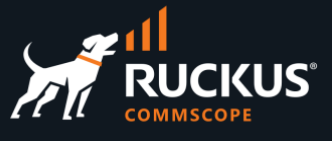

## <span id="page-19-0"></span>**Portals Setup**

In this section we will create a splash portal which will be used as an enforcement rule to the **Pre-Auth/Guests** policy. A splash portal is a captive portal, and it prevents the user to access the network until he logs in.

For this exercise, we will use a **Shared Credential Group** for the user login in the splash portal. A shared credential group can be used to define the traffic quotas and time expiration for the session. Our shared credential will be tied to a new policy.

The new policy will have the following enforcement rules:

- A bandwidth queue with less speed.
- A landing portal.
- The Block Subnets filter.

### <span id="page-19-1"></span>**How It Works**

The client device is assigned a VLAN from the VLAN pool and an IP address from the Pre-Auth/Guests DHCP scope. Because of that, the device is identified by RWG as a member of the **Pre-Auth/Guests IP group**.

That group uses the **Pre-Auth/Guests Policy**, which has a splash portal as an enforcement rule.

The splash portal is configured to use the shared credential. When the user enters the required data and logs in the splash portal, his identity changes. He is now a member of the **Shared Credential Group**.

The shared credential group uses the **Free Policy**, which has a landing portal as an enforcement rule.

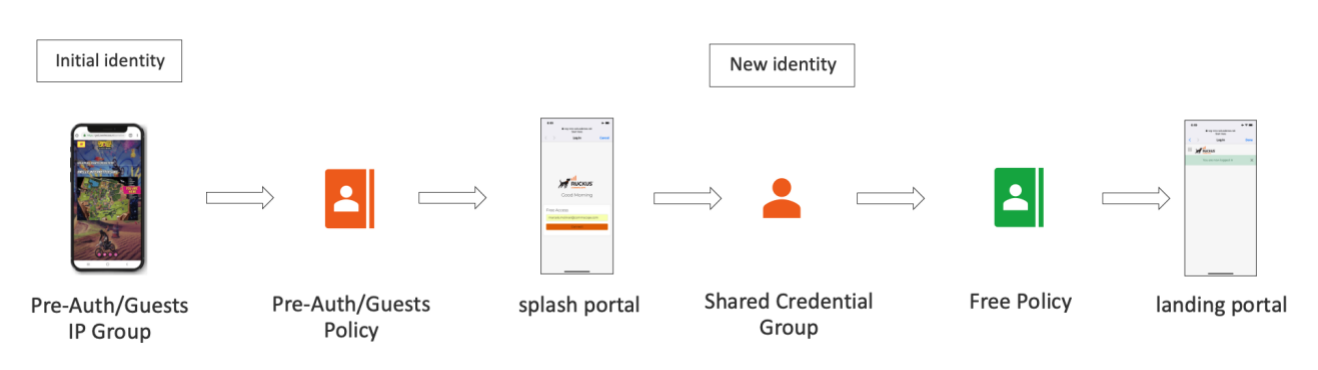

FIGURE 21 – FLOW TOWARDS THE LANDING PORTAL

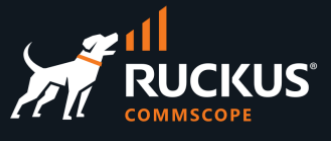

## <span id="page-20-0"></span>**Step 1 – Create a Bandwidth Queue**

We want the **Free Policy** to use less speed. For that, we need to create a new bandwidth queue. Navigate to **Policies/Traffic Shaping**, scroll down, and click **Create New** in the **Bandwidth Queues** section:

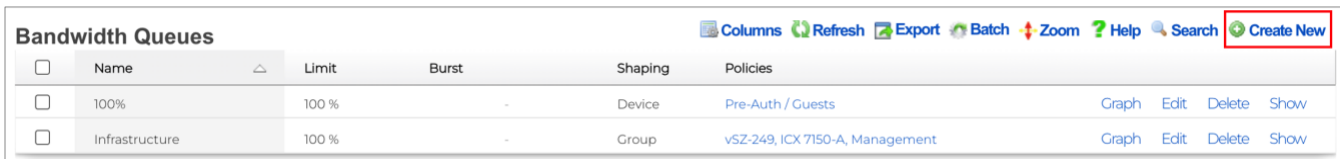

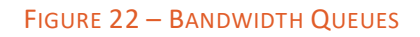

Enter the following information:

**Name**: Enter **10 x 3 Mbps with burst**

- **Download rate limit**: Enter 10.
- **Upload rate limit**: Enter 3.
- **Download rate burst**: Enter 30.
- **Upload rate burst**: Enter 10.
- **Burst time (ms):** Enter 5000.

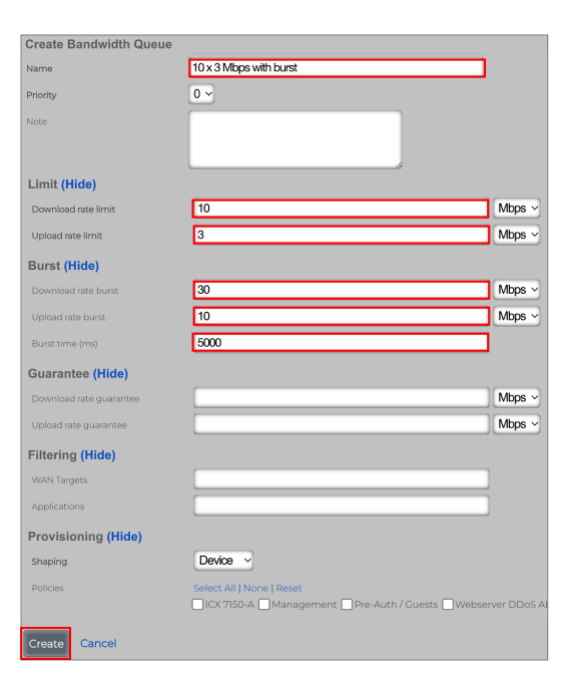

FIGURE 23 – CREATE BANDWIDTH QUEUE

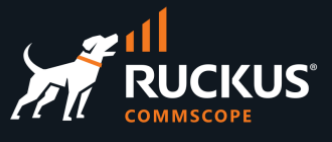

## <span id="page-21-0"></span>**Step 2 – Create Shared Credential Group**

Navigate to **Identities/Shared Credentials** and click **Create New** in the section **Shared Credentials Group**. Enter the following information:

- **Name**: Enter **Free**.
- **Priority**: Select 6 (it needs to be higher than the priority for the **Pre/Auth/Guests IP Group**).
- **Credential**: Enter **free**. This is a special credential to allow the user to login without an access code.
- **Time**: 60.
- **Download quota**: 50.
- **Upload quota**: 10.

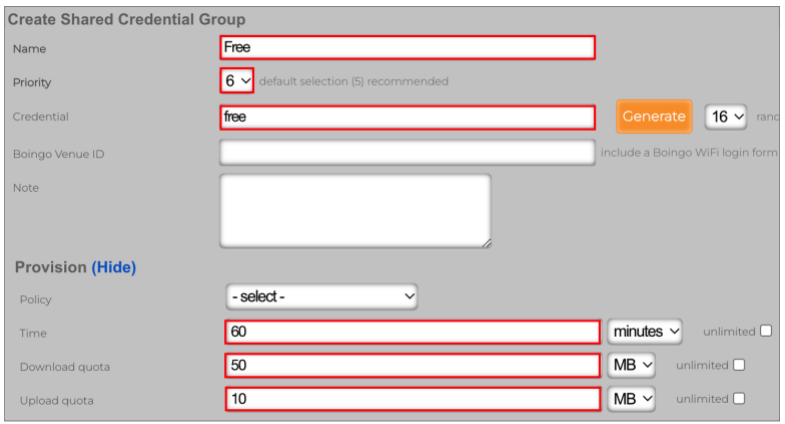

FIGURE 24 – CREATE SHARED CREDENTIAL GROUP

Scroll down to continue. Enter the following information:

- **Effective**: Date and time when the credential starts to be valid. Use the current date and time.
- **Expires**: Date and time when the credential expires. The default is one week after **Effective**.
- **Intersession**: Enter 10 minutes. This is the time to wait between new logins from the same client.
- **Automatic login**: Unmark the checkbox.

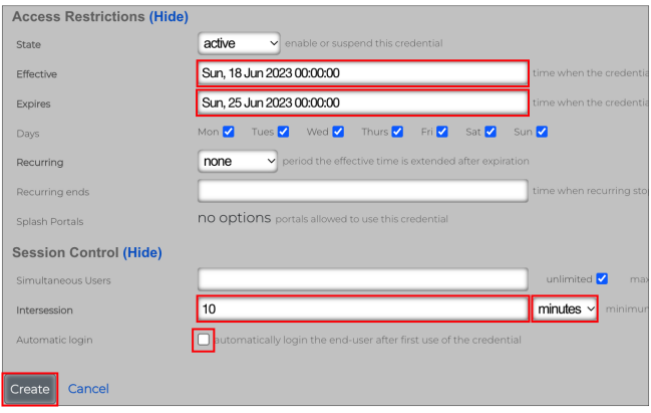

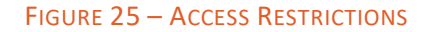

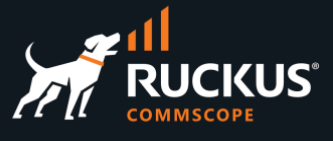

## <span id="page-22-0"></span>**Step 3 – Create Survey Question**

**Survey Questions** enable the operator to build a form that collects data before allowing a user to login. Navigate to **Identity/Shared Credentials**, then click **Create New** in the section **Survey Questions**. Enter the following information:

- **Question**: Enter **Email Address.**
- **Type**: Select **Email Address**.
- **Required**: Mark the checkbox.

Click **Create** to finish.

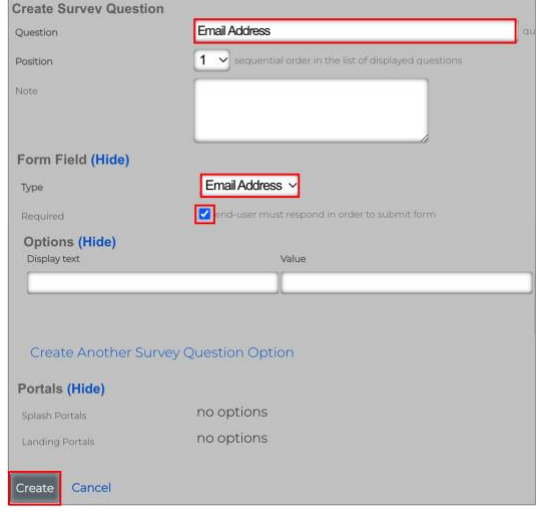

FIGURE 26 – CREATE SURVEY QUESTION

## <span id="page-22-1"></span>**Step 4 – Create the Free Policy**

Click **Policies** at the top menu, scroll down and click **Create New** in the **Policies** section. Enter the following information:

- **Name**: Enter **Free.**
- **Bandwidth Queues**: Check **10 x 3 Mbps with burst.**
- **Subnets Filter**: Select **Block Subnets.**
- **Shared Credential Groups**: Select **Free.**

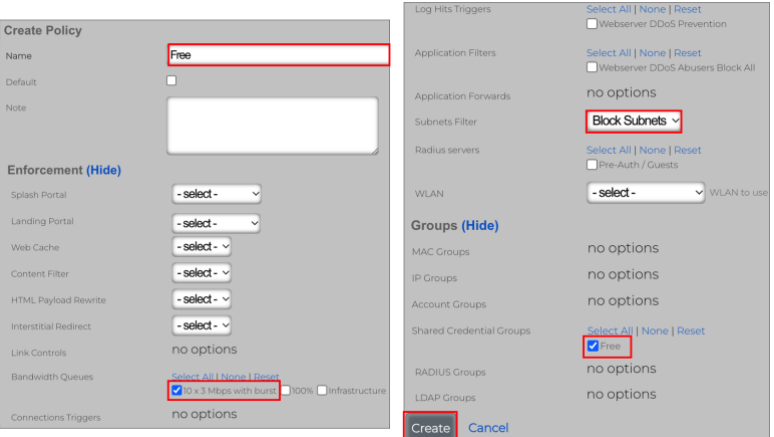

FIGURE 27 – CREATE POLICY

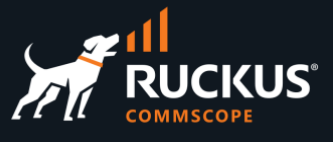

## <span id="page-23-0"></span>**Step 5 – Create the Splash Portal**

Navigate to **Policies/Captive Portal**, then click **Create New** in the **Splash Portals** section. Enter the following information:

- **Name**: Enter **Default Splash**.
- **Background mode**: Select **MAC.**
- **Portal mode**: Select **MAC OR cookie**. Scroll down to continue.

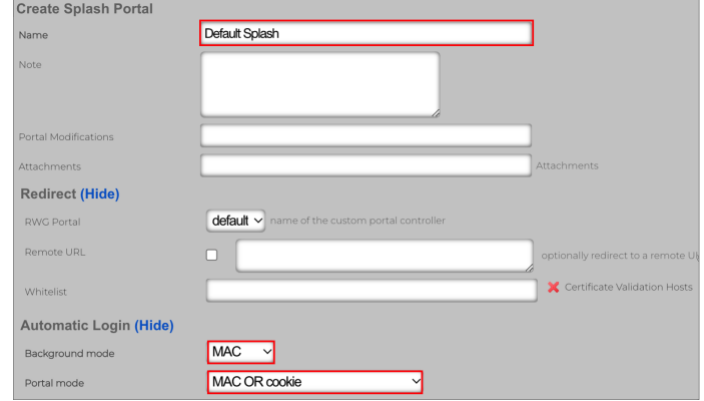

#### FIGURE 28 – CREATE SPLASH PORTAL

Enter the following information:

- **Policies**: Mark **Pre-Auth/Guests**.
- **Shared Credential Groups**: Mark **Free**.
- **Survey Questions**: Mark **Email Address**.

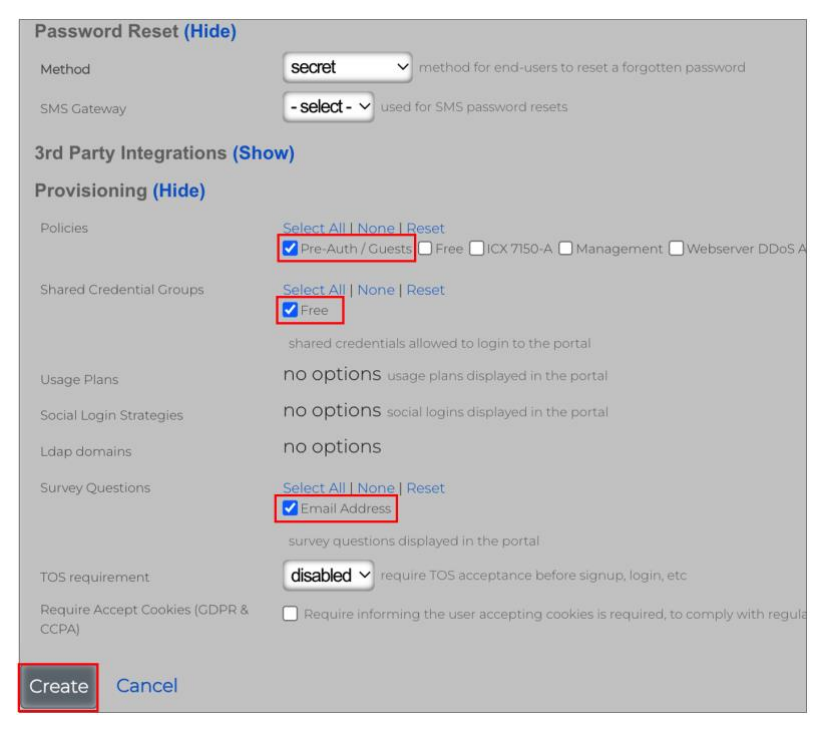

FIGURE 29 – CREATE SPLASH PORTAL

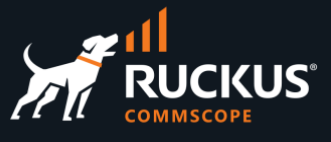

## <span id="page-24-0"></span>**Step 6 – Create Landing Portal**

Navigate to **Policies/Captive Portal**, then click **Create New** in the **Landing Portals** section. Enter the following information:

- **Name**: Enter **Default Landing**.
- **Portal mode**: Select **MAC OR cookie**.
- **Background mode:** Select **MAC**.

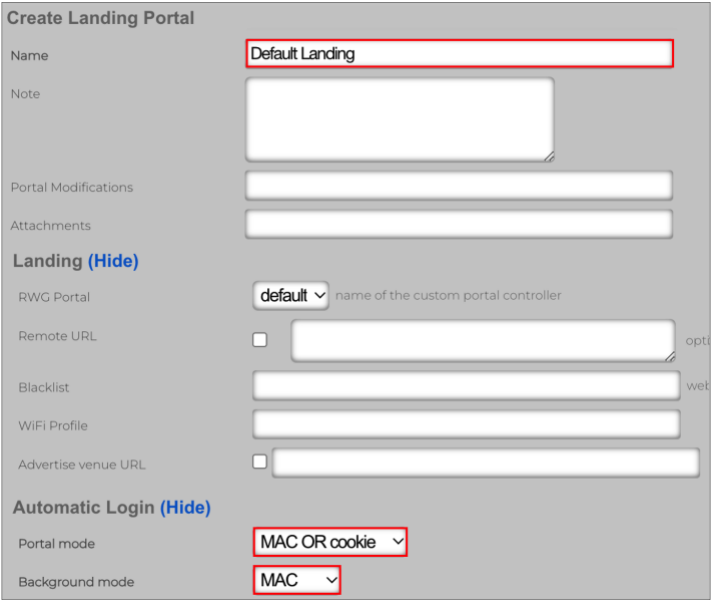

FIGURE 30 – CREATE LANDING PORTAL

Scroll down to continue. Enter the following information:

• **Policies**: Mark **Free.**

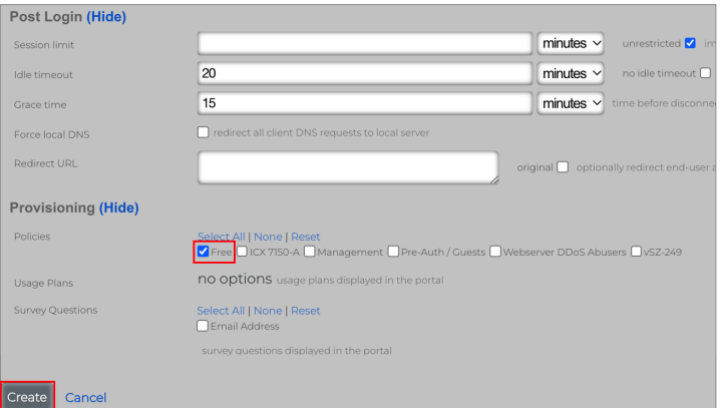

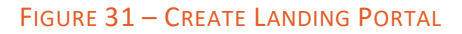

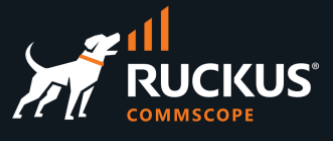

#### **Testing the Portals**

The configuration is complete. After connecting to the SSID, the client device should redirect to the captive portal automatically. Enter your email and click **Connect**. You should be redirected to the landing portal.

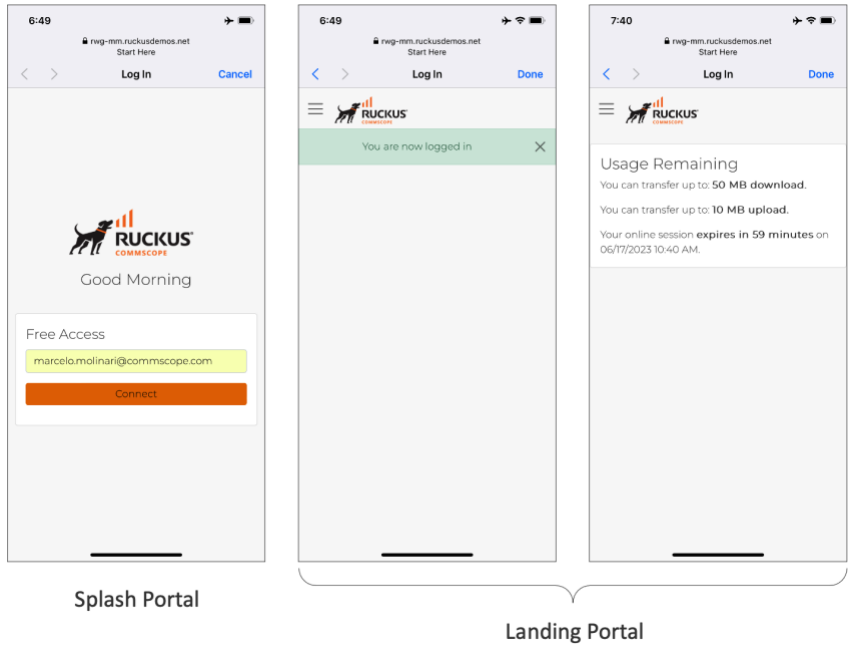

FIGURE 32 – TESTING THE PORTALS

## <span id="page-25-0"></span>**Portal Navigation**

The basic portal includes a menu function. Click the menu icon  $\equiv$  to access the menu. When no plans are being used, only the options **Dashboard** and **Logout** show. **Dashboard** returns to the landing portal page showing **Usage Remaining**. At any moment, you can invoke the landing portal by entering **wi.fi** in your browser:

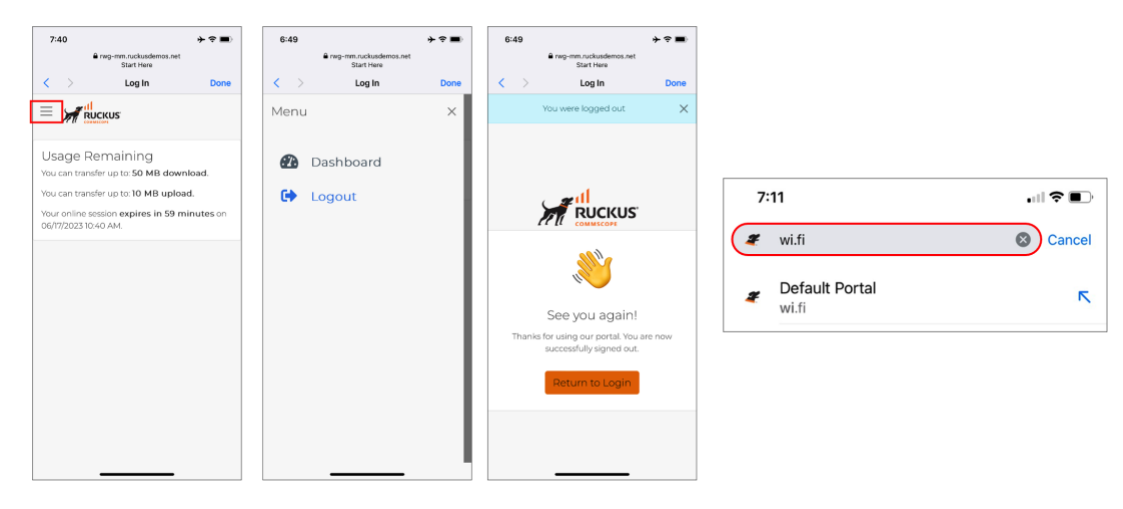

FIGURE 33 – PORTAL NAVIGATIONS AND USE OF WI.FI

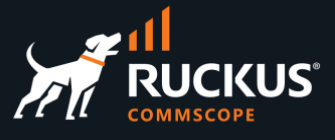

## <span id="page-26-0"></span>**Viewing Login Sessions**

The operator can see the current login sessions at **Instruments/Device Sessions**. Click the lens **Q** icon to see the policies for the device. Click on **Delete** to terminate any device sessions. Click on **Graph** to plot the upload and download traffic for the selected device.

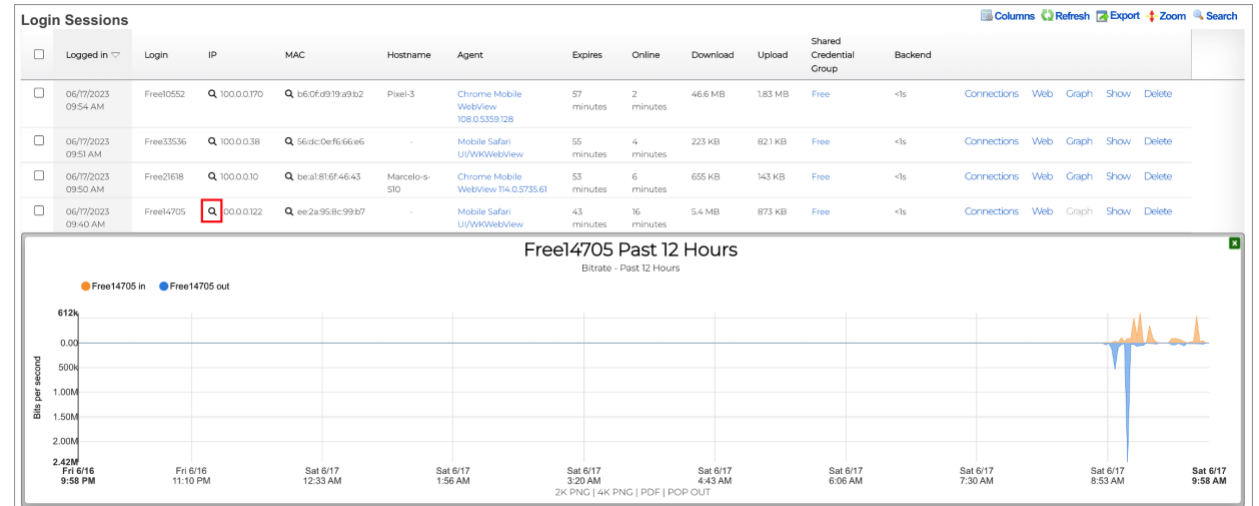

#### FIGURE 34 – LOGIN SESSIONS

## <span id="page-26-1"></span>**View Session Details**

By clicking the lens icon, you see the session details for the device.

Device 100.0.0.122 started at the **Pre-Auth/Guests** IP group and got to the **Default Splash** portal. After login, the device moved to the **Free** shared credential group and got to the **Default Landing** portal. The section in red indicates the profile and enforcements that are currently in use by the client device.

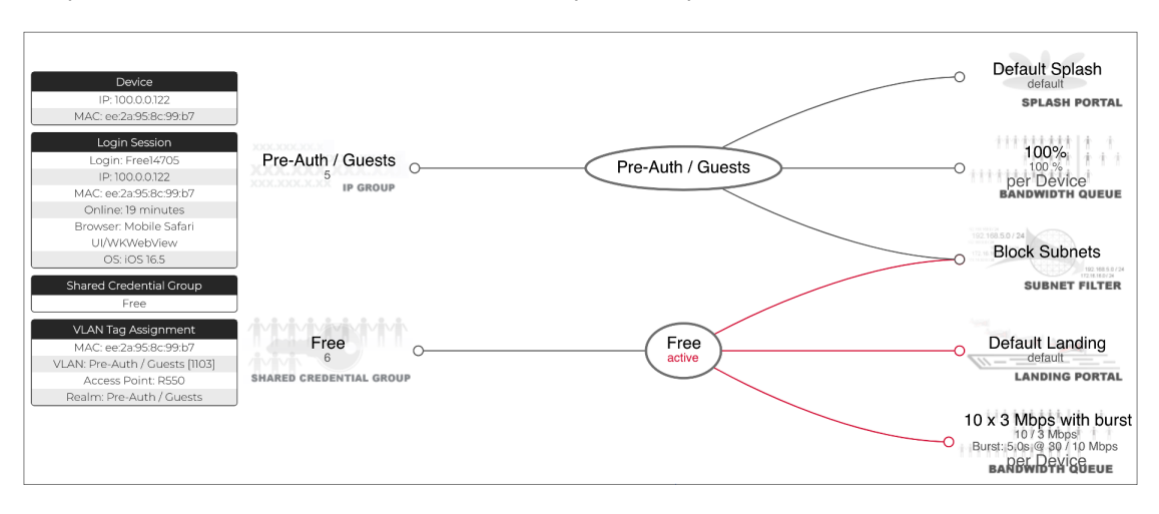

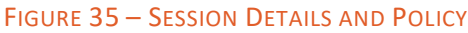

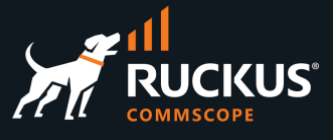

## <span id="page-27-0"></span>**Splash Portal Variations**

Here are some captive portal variations obtained by changing the splash portal settings:

| 1:02<br>$-150$ ( $-$                        | 1:03<br>$-150$ (                            | 3:47<br>$-150 + 100$                        | 1:05<br>$-4150$ (                                                                     | 6:25<br>$-1504$                             | 6:28<br>$-1504$                                                                                                    |
|---------------------------------------------|---------------------------------------------|---------------------------------------------|---------------------------------------------------------------------------------------|---------------------------------------------|----------------------------------------------------------------------------------------------------|
| @ rwg-mm.ruckusdemos.net<br>Start Here      | @ rwg-mm.ruckusdemos.net<br>Start Here      | @ rwg-mm.ruckusdemos.net<br>Start Here      | @ rwo-mm.ruckusdemos.net<br>Start Here                                                | @ rwg-mm.ruckusdemos.net<br>Start Here      | @ rwo-mm.ruckusdemos.net<br>Start Here                                                                                                    |
| $\langle \quad \rangle$<br>Cancel<br>Log In | $\langle \quad \rangle$<br>Log In<br>Cancel | $\langle \quad \rangle$<br>Log In<br>Cancel | $\langle \rangle$<br>Log In<br>Cancel                                                 | $\langle \quad \rangle$<br>Log In<br>Cancel | $\langle$ ><br>Log In<br>Cancel                                                                                                    |
|                                             |                                             |                                             | $\times$<br>Intersession time not met                                                 |                                             | $\mathsf{X}$<br>This portal requires cookies in order to<br>function properly. By using this portal, you<br>agree to our use of cookies. Learn More |
| <b>RUCKUS</b><br>Good Afternoon             | <b>RUCKUS</b><br>Good Afternoon             | <b>RUCKUS</b><br>Good Afternoon             | <b>RUCKUS</b><br>Good Afternoon                                                       | <b>RUCKUS</b><br>Good Evening               | <b>RUCKUS</b><br>Good Evening                                                                                                    |
| Access Code                                 | Free Access                                 | Free Acce Fill out this field               | Free Access                                                                           | Free Access<br>Email Address                |                                                                                                    |
| Enter Code                                  | Connect                                     | Email Address                               | Email Address                                                                         | I accept the Terms of Service               | Free Access                                                                                                    |
| Sign In                                     |                                             | Connect                                     | <b>Connect</b>                                                                        | Connect                                     | Email Address<br>I accept the Terms of Service                                                                                                    |
|                                             |                                             |                                             |                                                                                       |                                             | Connect                                                                                                    |
|                                             |                                             |                                             |                                                                                       |                                             |                                                                                                    |
|                                             |                                             |                                             |                                                                                       |                                             |                                                                                                    |
| The shared credential is not 'free'         | No survey question                          | The survey question<br>response is required | The survey question response<br>is optional. The intersession<br>time has not elapsed | Including Terms of Service                  | Including GDPR & CCPA                                                                                                    |

FIGURE 36 – SPLASH PORTAL VARIATIONS

## **Using a Config Template to Create the Portals**

Download the config template at the URL below to configure the bandwidth queue, shared credential, policy, and portals with just four clicks:

#### <https://github.com/commscope-ruckus/RUCKUS-RWG-Templates/blob/main/portals.yml>

Navigate to **System/Backup** and click **Create New** in the section **Config Templates**. Enter the following information:

- **Name**: Enter a name for the template.
- **File Upload**: Select the file with config template.

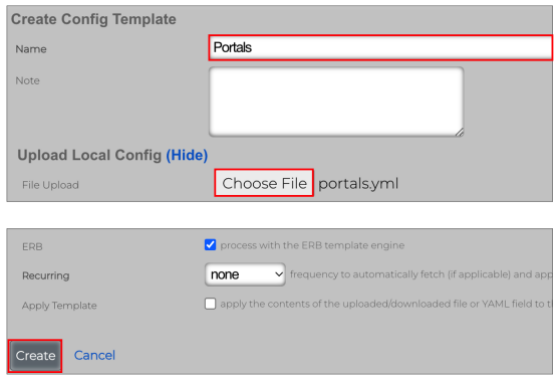

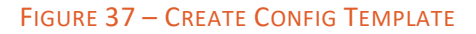

Scroll down and click **Create** to finish.

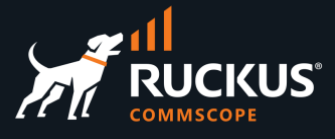

Click **Test** to verify the template syntax and conflicts. That will not apply the template to RWG.

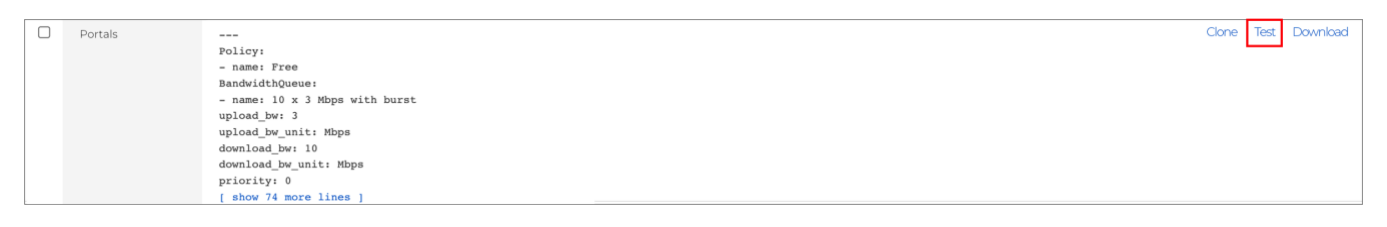

#### FIGURE 38 – TEST THE TEMPLATE

If all is good, the test will succeed. Otherwise, edit the template and fix the error.

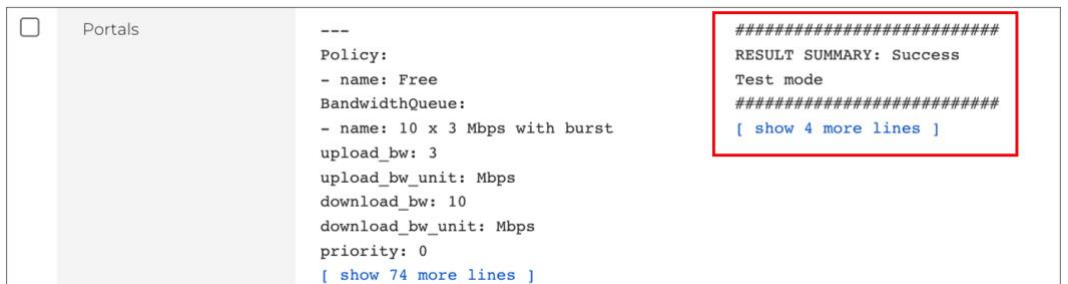

#### FIGURE 39 – SUCCESS – TEST MODE

Click **Apply**, then click **OK** in the confirmation window that follows.

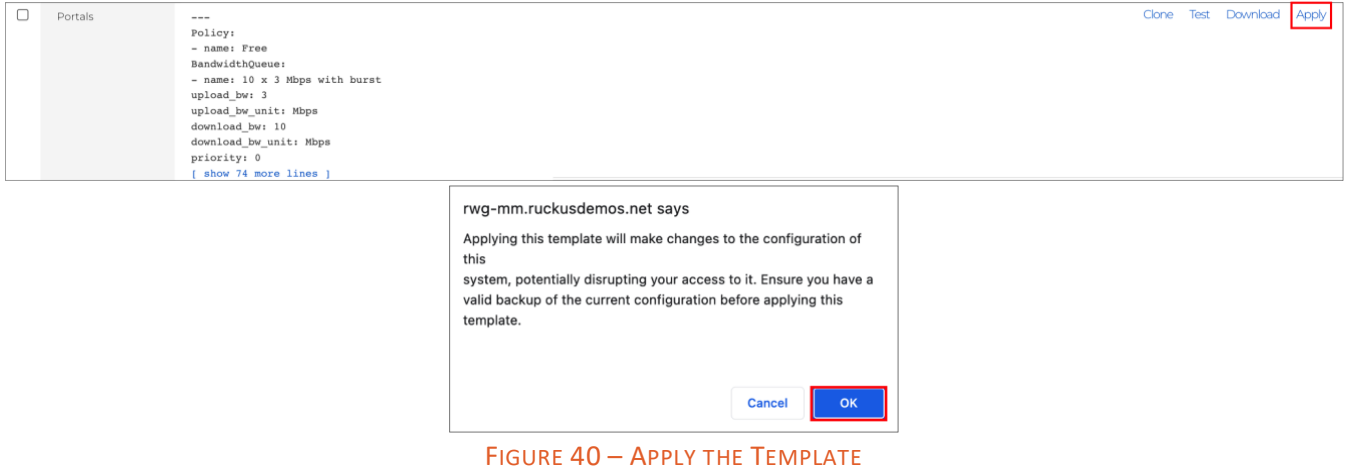

If all goes well, you will receive a success message.

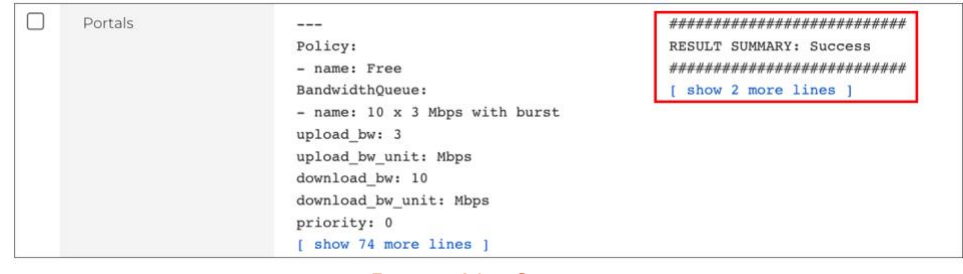

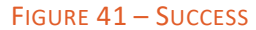

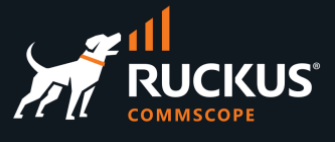

## <span id="page-29-0"></span>**Portal Modifications**

The captive portal is the initial destination for web requests originating from unauthenticated devices. End users navigate and utilize the functionality in the captive portal web application to obtain access to the network. Given that, the RWG captive portal represents most of the end-user experience, and customization of the captive portal is an integral facet of the operator marketing strategy.

The default captive portal contains functions that are fully integrated into RWG's packet management capabilities. The operator may choose to deploy a fully operational network by using the default captive portal as is.

Alternatively, the operator may choose to customize the captive portal in several ways, ranging from changing the artwork and layout to implementing entirely new functionality through the underlying the **Ruby on Rails**  infrastructure.

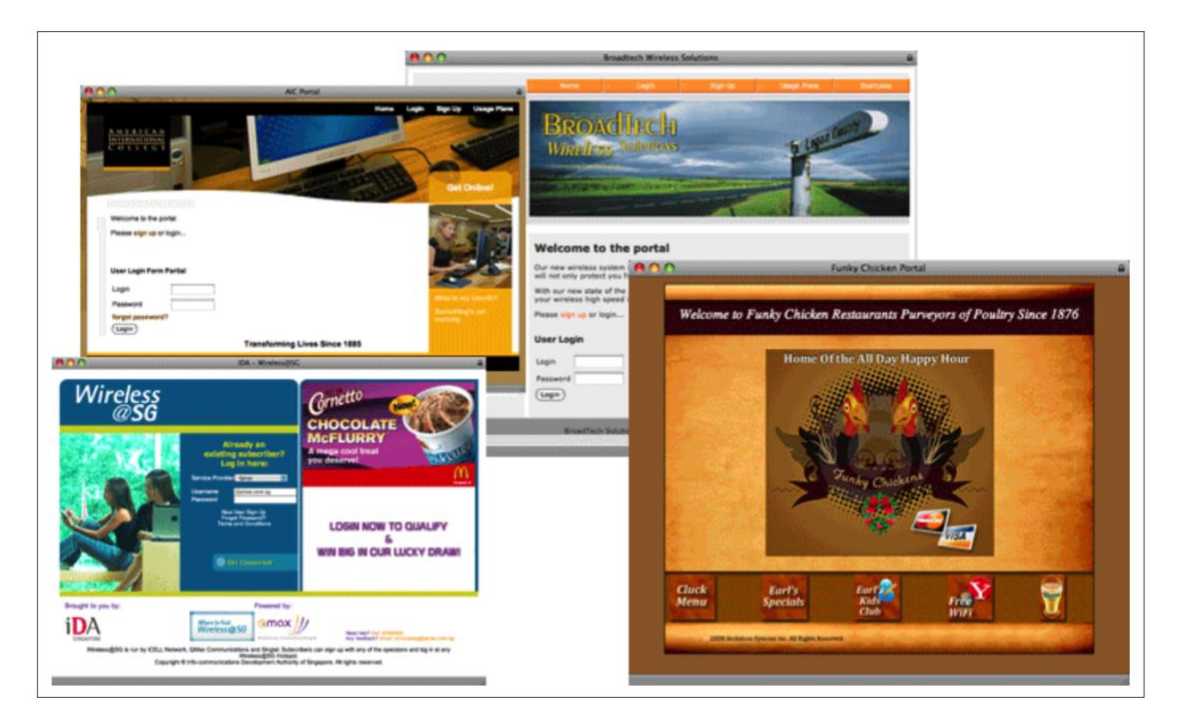

FIGURE 42 – SPLASH PORTAL CUSTOMIZATION

Modifying the artwork and layout of the default captive portal is easily accomplished. RWG uses standard CSS and HTML to control the presentation of the captive portal.

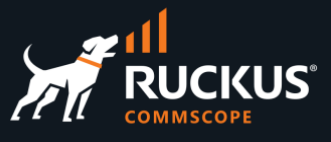

Ruby on Rails is the infrastructure used to implement the RWG captive portal. When customizing the captive portal, the operator has complete access to the underlying Ruby on Rails infrastructure.

In this section we will show simple modifications using **Partial override**, **Image override** and **Variable customization**.

For more information, please access the section **Portal Customization** at the RWG's embedded help on-line documentation.

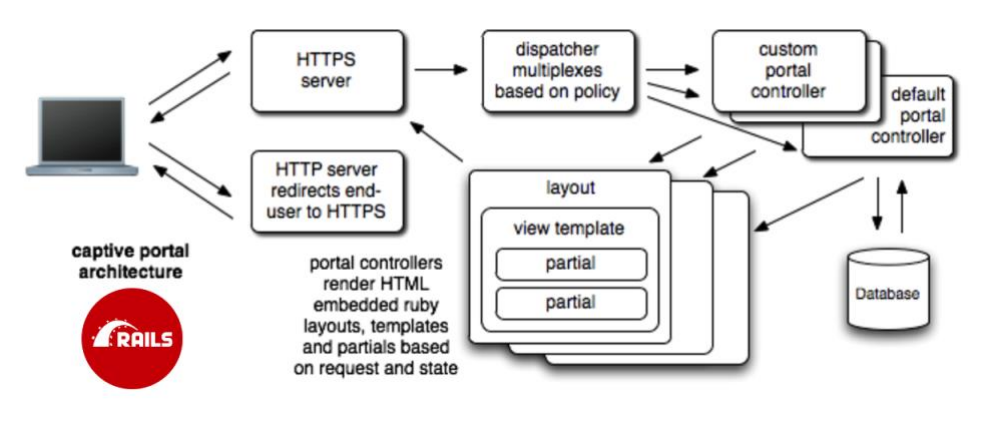

FIGURE 43 – RUBY ON RAILS PORTALS ARCHITECTURE

## <span id="page-30-0"></span>**Partial Override**

A **Partial Override** allows the operator to change only one part of a portal. There are partial overrides for every part of the portals. The diagram to the right shows some examples.

login login\_form\_account login form and agency login\_form\_boingo login\_form\_ldap login\_form\_plans\_coupon login\_form\_pms login\_form\_radius login form shared credential login\_form\_shared\_credential\_free login\_form\_social login\_form\_token login\_forms\_conditional login success logout\_success manual\_ar\_pending\_transaction media converter detail row media\_converters\_table

FIGURE 44 – EXAMPLES OF MODIFIABLE SECTIONS

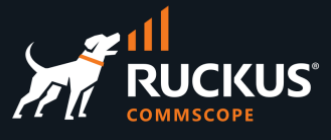

Navigate to **System/Portals**, scroll down to **Portal Modifications,** and click **Create New**:

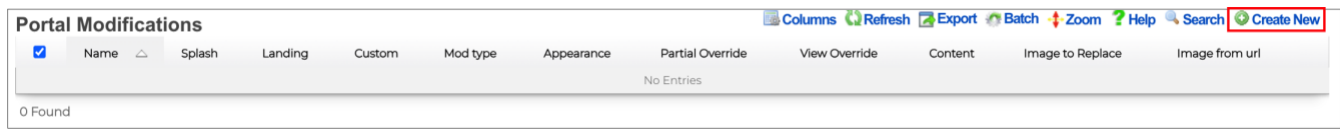

#### FIGURE 45 – PORTAL MODIFICATIONS

Enter the following information:

- **Name**: Enter a name for the modification.
- **Splash**: Mark the portals where the modification will be applied.
- **Landing**: Mark the portals where the modification will be applied.
- **Mod type**: Select **Partial Override**.
- **Partial Override**: Select **login\_form\_shared\_credential\_free.**

Scroll down and edit the template:

- **Line 2**: Remove the **||** before the equal sign and change the text.
- **Line 39**: Change the button text.

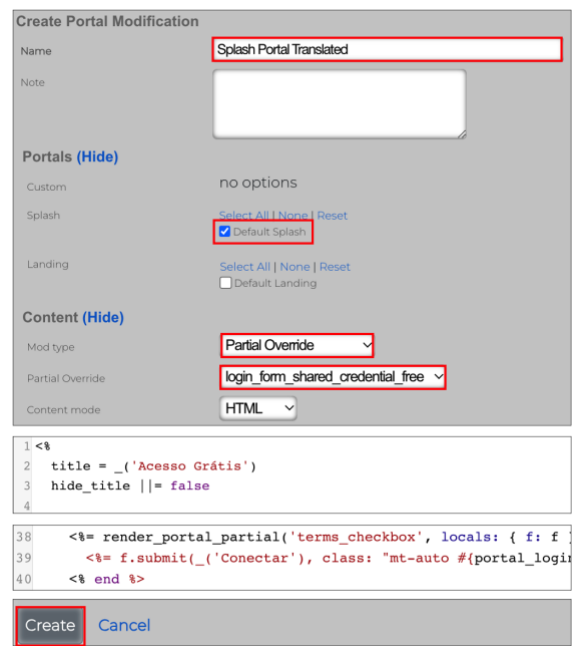

FIGURE 46 – PARTIAL OVERRIDE

Scroll down and click **Create**.

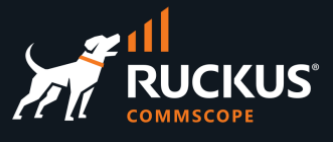

Here is the resulting splash portal:

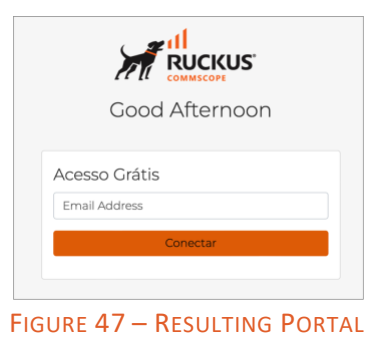

If you want to change the greeting messages too, edit lines 40 – 42 in the partial **welcome\_message**:

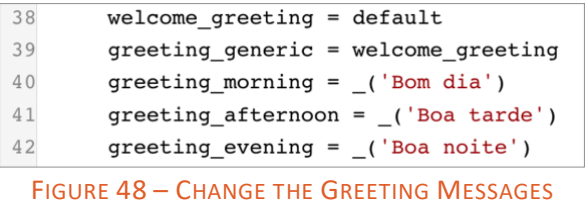

If you wish to translate every text in all forms, please consult the **Internationalization** section under **Portal Customization** in the online help.

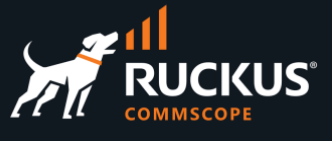

## <span id="page-33-0"></span>**Image Override**

Image overrides are used to change the background image or other image elements in the portal. A sample of the images that can be replaced is shown at the right.

background\_image.png billing\_icon.svg card.svg cc\_chip.svg charge\_to\_room.svg cloud\_stripe.svg company\_logo.png data\_traffic.svg default\_icon.svg devices.svg devices\_icon.svg dialog\_config.svg dollar\_sign.svg

FIGURE 49 – EXAMPLES OF MODIFIABLE IMAGES

Navigate to **System/Portals**, scroll down to **Portal Modifications,** and click Create **New**. Enter the following information:

- **Name**: Enter a name for the modification
- **Splash**: Mark the portals where the modification will be applied.
- **Landing**: Mark the portals where the modification will be applied.
- **Mod type:** Select **Image Override**.
- **Image**: Select the file with the new image.

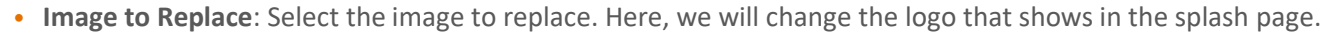

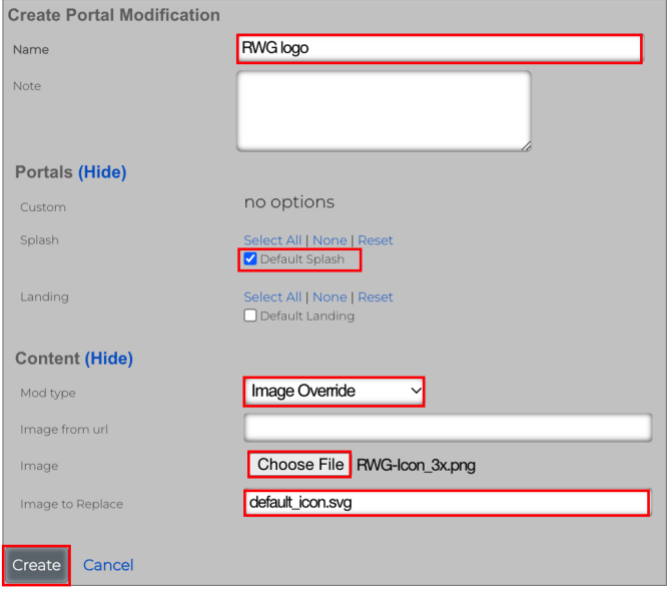

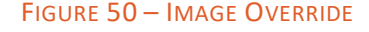

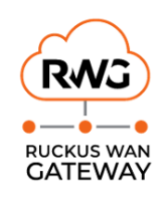

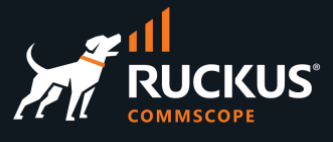

Here is the resulting portal:

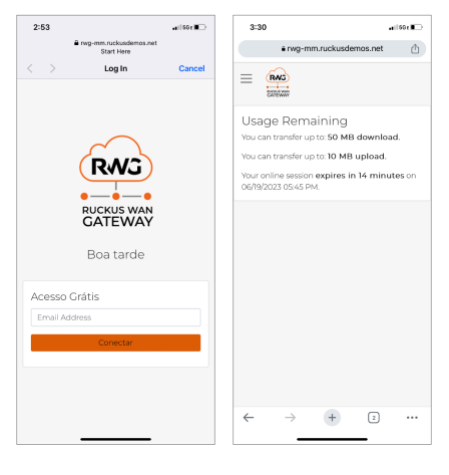

FIGURE 51 – PORTAL WITH NEW LOGO

If you want to add a background image, select **background\_image** at **Image to Replace**.

### <span id="page-34-0"></span>**Variable Customization**

**Variable Customization** allows the operator to change the color of any portal element or region. Enter the following information:

- **Name**: Enter a name for the modification.
- **Splash & Landing**: Mark the portals where the modification will be applied.
- **Mod type**: Select **Variable Customization**.
- **Appearance**: Select **Light Mode.**

In our example we changed the highlighted colors.

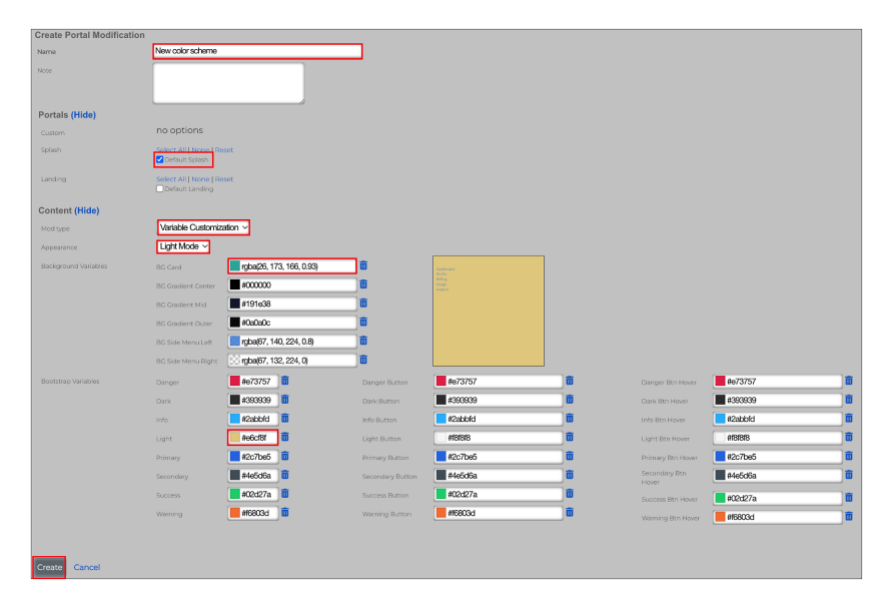

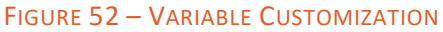

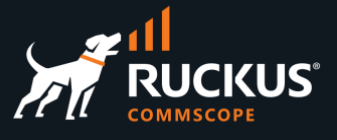

Here is the resulting splash portal:

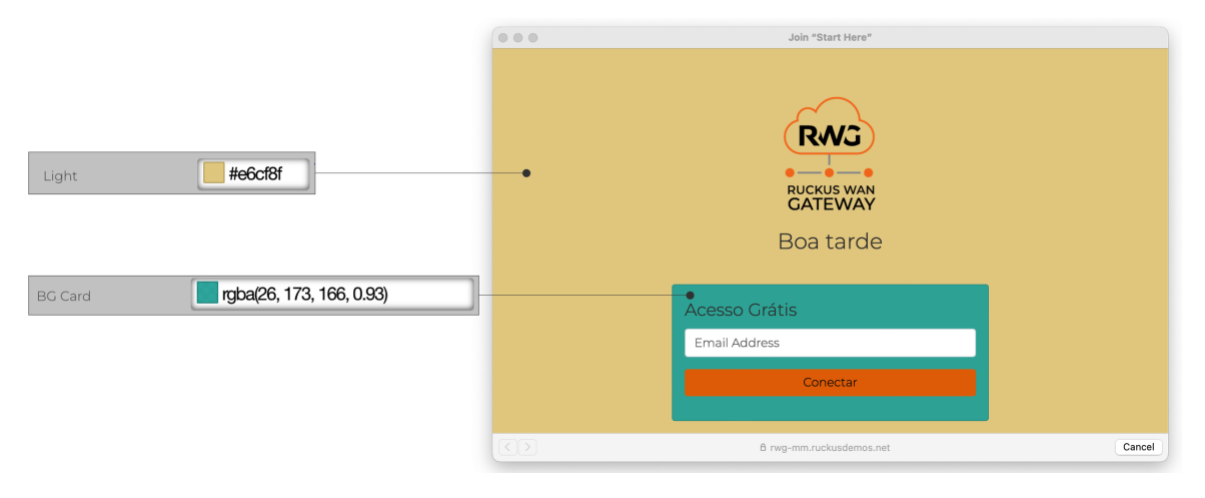

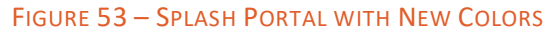

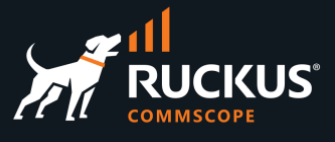

## <span id="page-36-0"></span>**Troubleshooting**

## <span id="page-36-1"></span>**The Captive Portal Never Shows**

If the client device associated to the WLAN, gets the correct VLAN and IP address, but it is never redirected to the captive portal, check the following:

- Is the RWG FQDN advertised in a public DNS? If not, navigate to **Services/DNS** and click **Create New** under **DNS Records** to add a DNS record for your RWG. You can use the WAN or LAN IP address for your RWG.
- Check if the splash portal is associated to the Pre-Auth/Guests policy.

You can use the command **tfpro | grep Redirecting** to see the redirections at the RWG console.

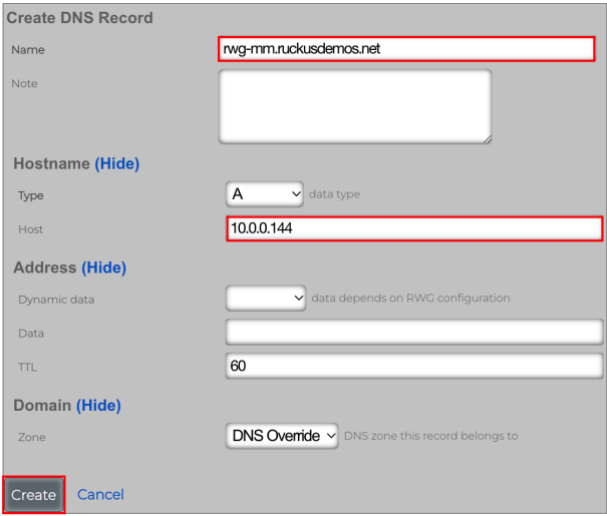

FIGURE 54 – CREATE A DNS RECORD

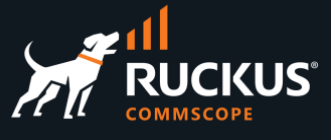

## <span id="page-37-0"></span>**No Internet Access**

The device leaves the splash portal, but there is no internet access. Check the policies for the device:

- The top diagram shows a device without internet access. Notice that the priorities for the shared credential group and the IP group are the same (5). The device is stuck at the splash portal without network access.
- The bottom diagram shows a device with internet access. Notice that the priorities for the shared credential group is higher (6). The device has fully moved to the landing portal.

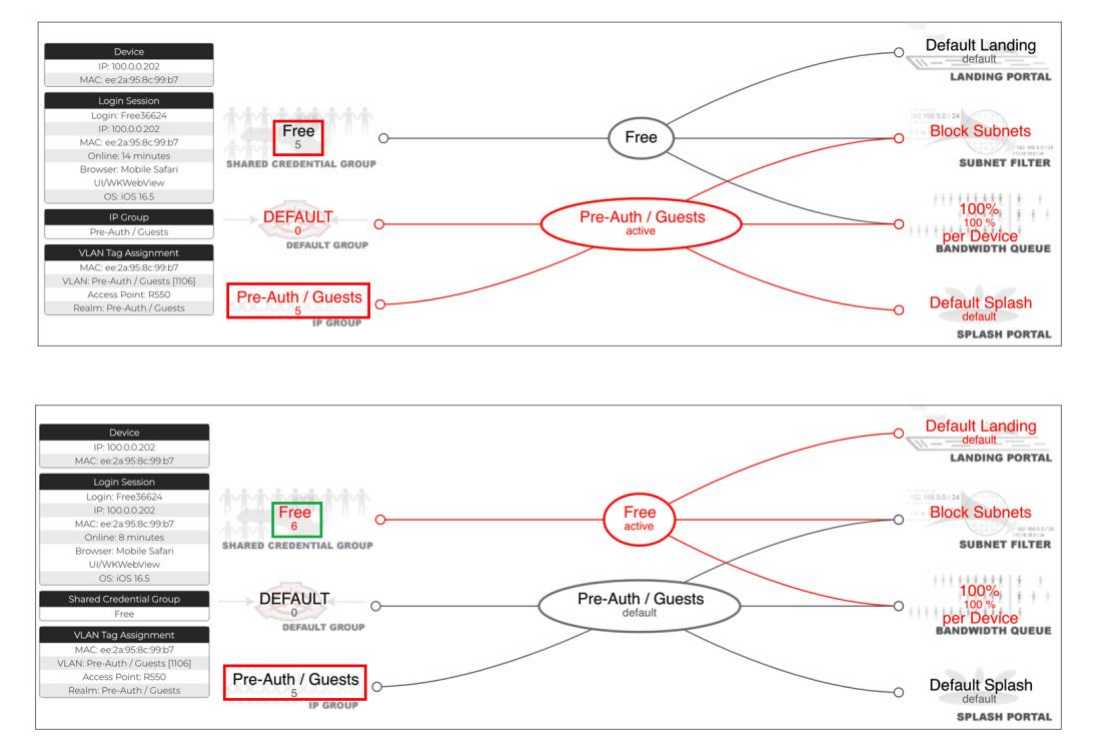

FIGURE 55 – NO INTERNET ACCESS (TOP) AND GOOD INTERNET ACCESS (BOTTOM)

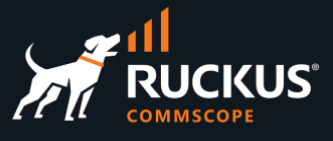

## <span id="page-38-0"></span>**The Portal is not Configured for your IP on this RWG**

The policy **Pre-Auth / Guests** is not using the IP group **Pre-Auth / Guests**.

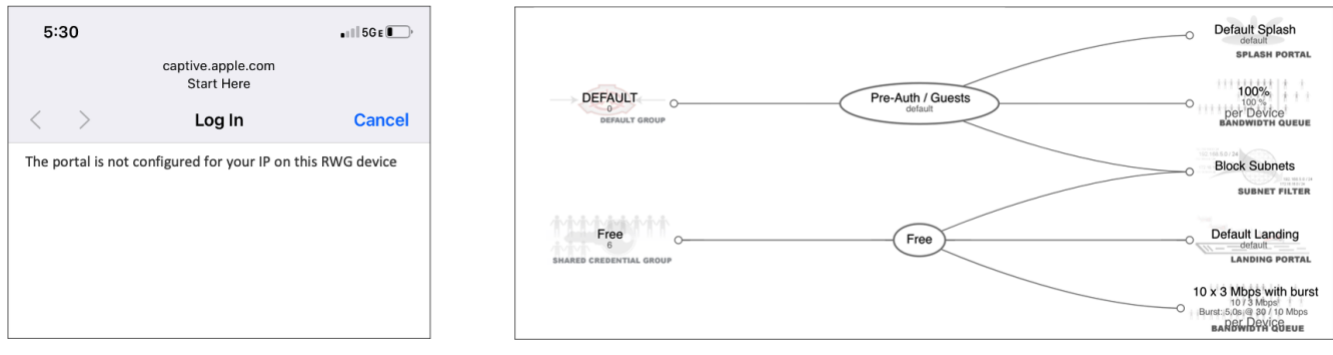

FIGURE 56 – MISSING IP GROUP

Add the IP group **Pre-Auth / Guests** to the policy.

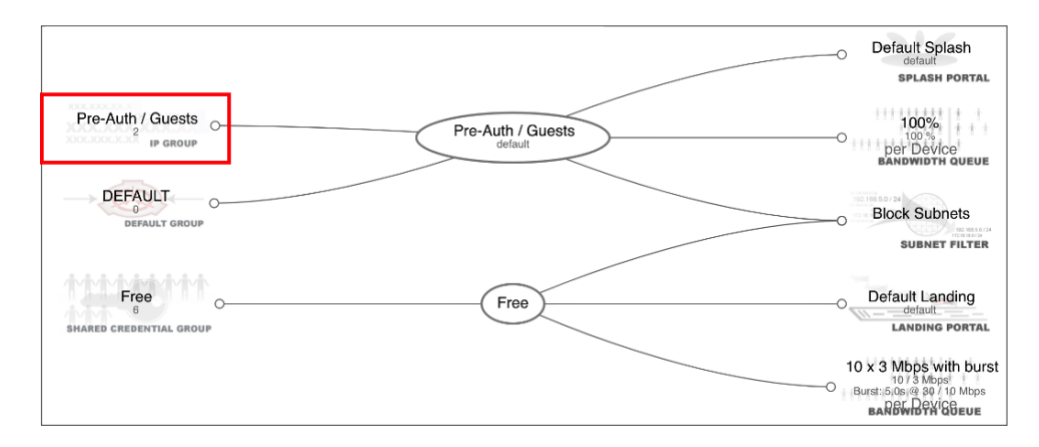

FIGURE 57 – IP GROUP IS ADDED

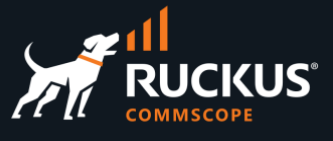

## <span id="page-39-0"></span>**Common Config Template Error**

A common error in a config template is to reference an object that is not created yet. The config template lines are executed in sequence, from top to bottom.

This template will fail, because **subnet 30.0** is being referenced by the VLAN section, but it was not created yet:

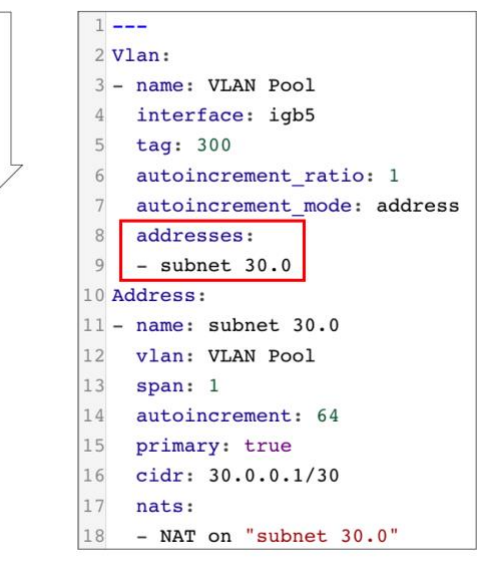

FIGURE 58 – THIS TEMPLATE FAILS

This template will work:

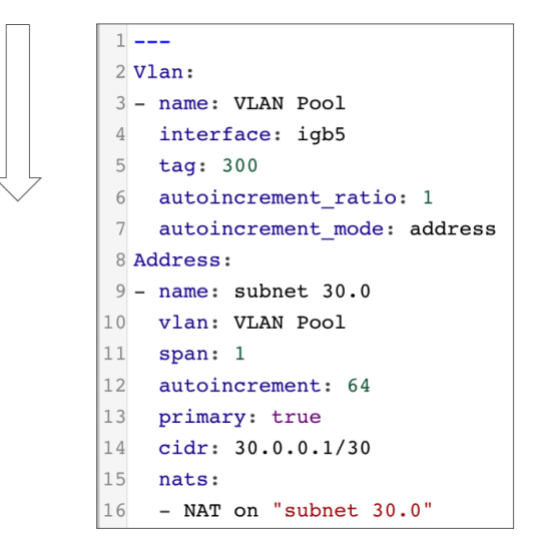

FIGURE 59 – THIS TEMPLATE WORKS

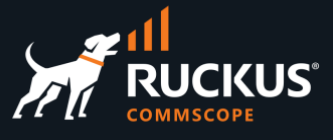

## <span id="page-40-0"></span>**RadiusServer Config Template Error**

The template for the **Radius Server Realms** scaffold is exported using a child ID for the attribute patterns. It will fail if you try to apply this template back to RWG:

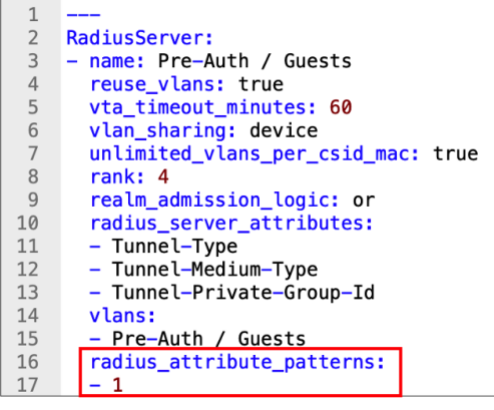

FIGURE 60 – THIS TEMPLATE FAILS

Change the attribute patterns section like in this example:

| 1                         |                                     |  |
|---------------------------|-------------------------------------|--|
| $\overline{2}$            | <b>RadiusServer:</b>                |  |
| 3                         | - name: Pre-Auth / Guests           |  |
| $\frac{4}{5}$             | reuse vlans: true                   |  |
|                           | vta timeout minutes: 60             |  |
| $\sqrt{6}$                | vlan_sharing: device                |  |
| $\overline{\phantom{a}}$  | unlimited vlans per csid mac: true  |  |
| 8                         | rank: 4                             |  |
| $\overline{9}$            | realm_admission_logic: or           |  |
| 10                        | radius_server_attributes:           |  |
| 11                        | - Tunnel-Type                       |  |
| 12                        | - Tunnel-Medium-Type                |  |
| 13                        | - Tunnel-Private-Group-Id           |  |
| 14                        | vlans:                              |  |
| 15<br>- Pre-Auth / Guests |                                     |  |
| 16                        | radius_attribute_patterns:          |  |
| 17                        | $-$ id: 1                           |  |
| 18                        | radius_attribute: Called-Station-Id |  |
| 19                        | pattern: Start Here                 |  |
| 20                        | priority: 0                         |  |
| 21                        | logic: OR                           |  |

FIGURE 61 – THIS TEMPLATE WORKS

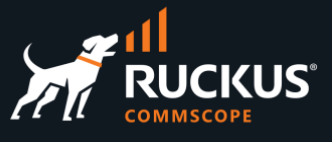

## <span id="page-41-0"></span>**SwitchPortProfile Template Error**

The template for the **Switch Port Profiles** scaffold is exported without the switch name. It will fail if you try to apply this template back to RWG when there are multiple ICX switches configured:

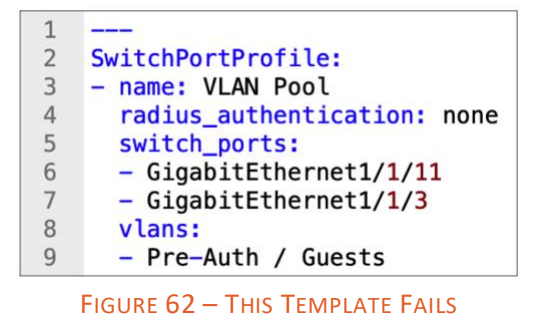

Change the template like in example below, where 156 is your **switch ID**:

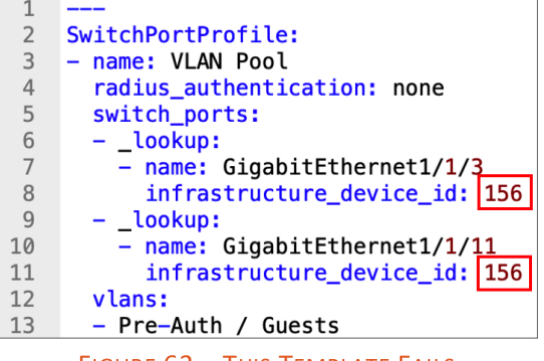

FIGURE 63 – THIS TEMPLATE FAILS

To get your switch ID, hover your mouse over the sync message at the switch entry in the **Switches** scaffold. Get the ID from the URL at the bottom of the page:

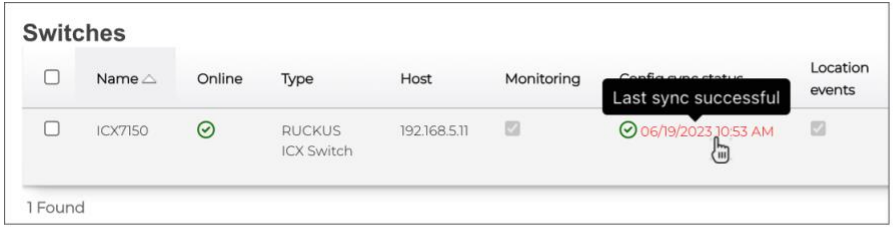

https://rwg-mm.ruckusdemos.net/admin/scaffolds/switch\_devices/bootstrap\_wired/156?bid=2fddc7c959e21c1175a0112e5352cf6d

FIGURE 64 – OBTAINING THE SWITCH ID

### **RUCKUS solutions are part of CommScope's comprehensive portfolio for Enterprise environments (indoor and outdoor).**

We encourage you to visit commscope.com to learn more about:

- RUCKUS Wi-Fi Access Points
- RUCKUS ICX switches
- SYSTIMAX and NETCONNECT: Structured cabling solutions (copper and fiber)
- imVision: Automated Infrastructure Management
- Era and OneCell in-building cellular solutions
- Our extensive experience about supporting PoE and IoT

#### **[www.ruckusnetworks.com](http://www.ruckusnetworks.com/)**

**Visit our website or contact your local RUCKUS representative for more information.**

**© 2023 CommScope, Inc. All rights reserved.**

**All trademarks identified by TM or ® are trademarks or registered trademarks in the US and may be registered in other countries. All product names, trademarks and registered trademarks are property of their respective owners.** 

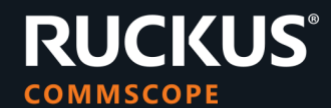